# 年度汇算自行申报(网页 Web 端)

# 操作指引

依据政策规定,需要办理年度汇算的纳税人需要向税务 机关申报并办理退税或补税。本指引向您介绍如何通过自然 人电子税务局(网页 Web 端)办理年度汇算自行申报。 锐务局(网页 Web 端)办理年度汇算自行申报。<br><br><br><br>

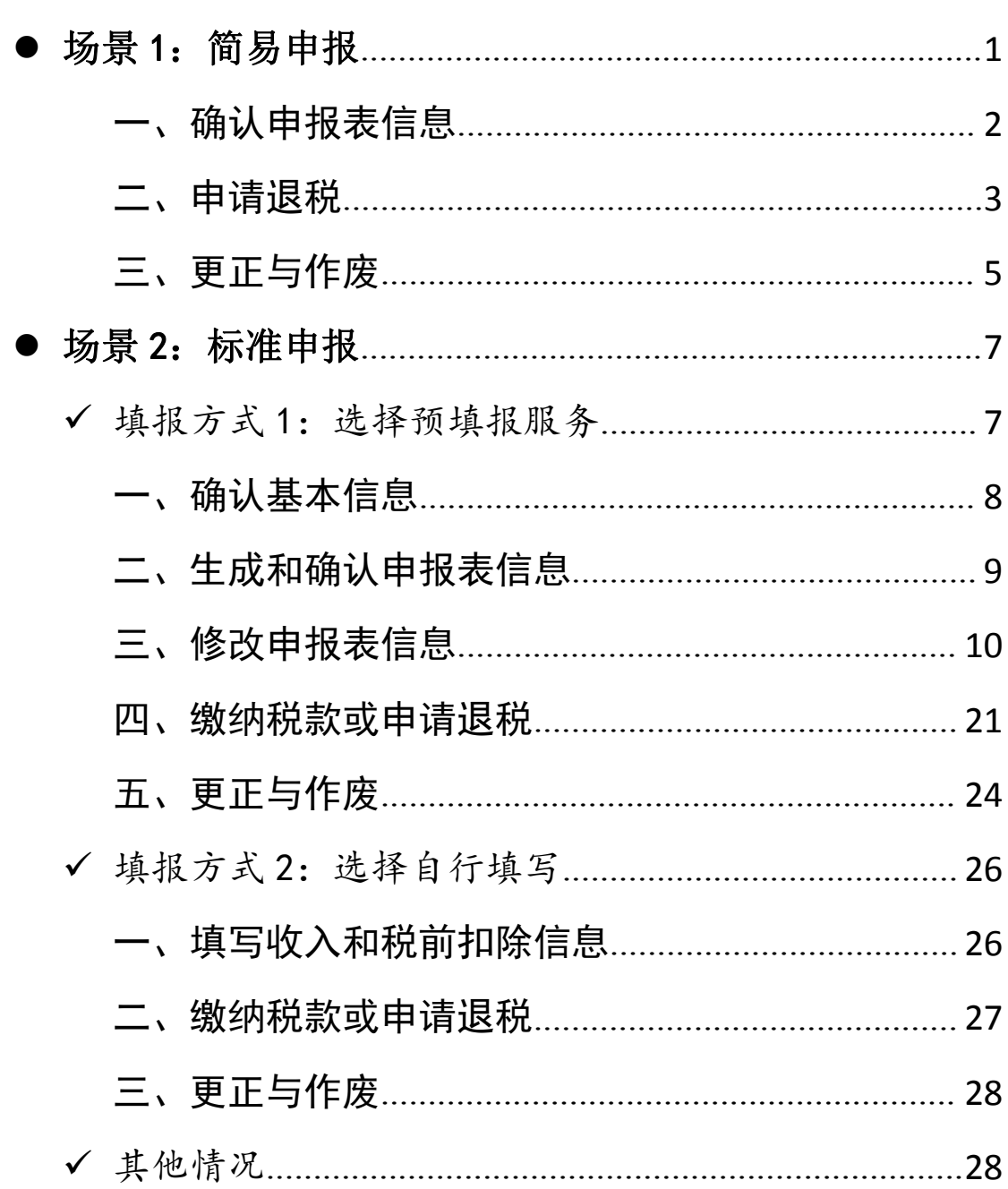

目录

使用网页 Web 端申报,您可以从以下入口进入年度汇算: 一是从首页的【常用业务】区块的【综合所得年度汇算】; 二是从顶部菜单【我要办税】-【税费申报】下的【综合所 得年度汇算】进入。

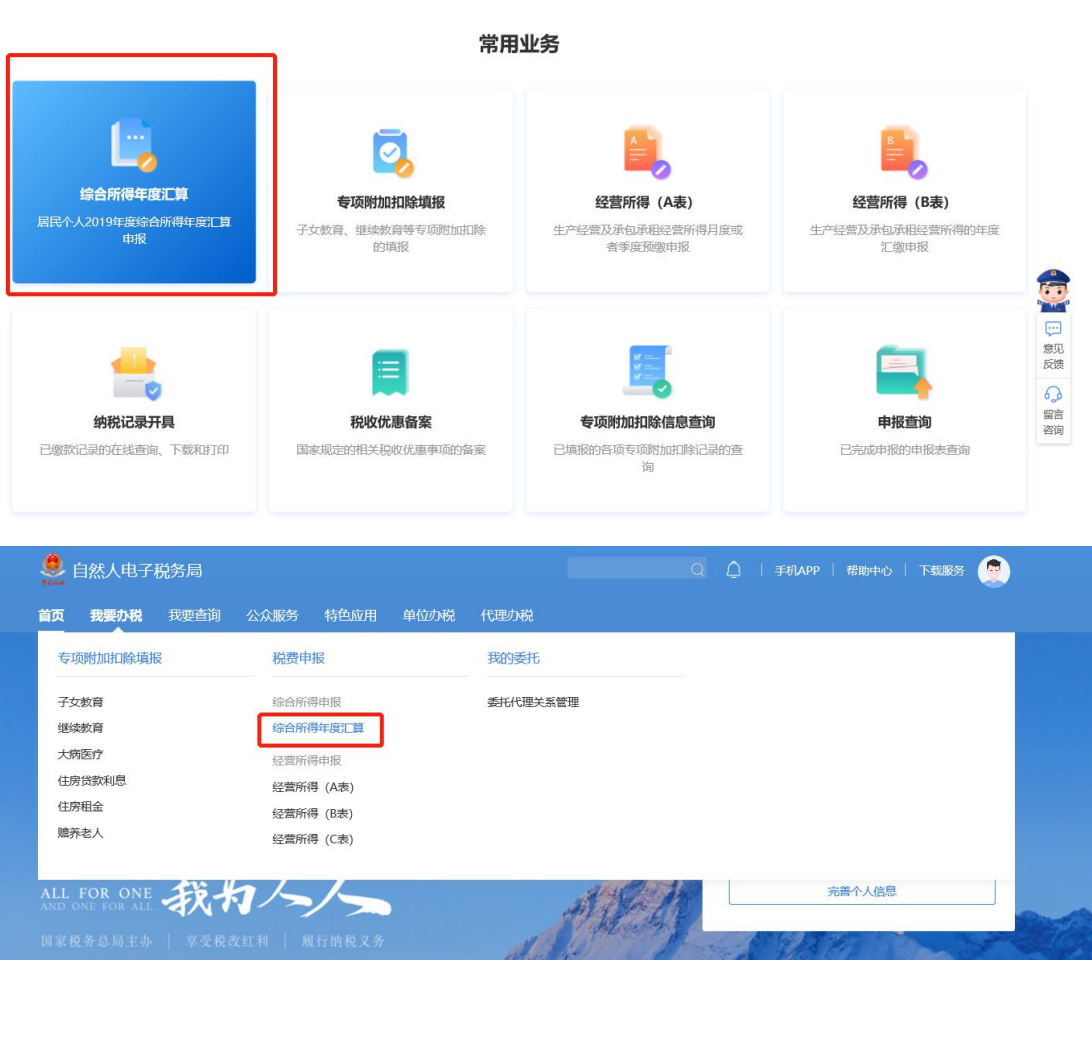

### <span id="page-2-0"></span>场景 1:简易申报

居民个人在上年度内取得的综合所得收入额未超过 6 万 元且已预缴税款,可通过简易申报申请退税。

进入简易申报流程:

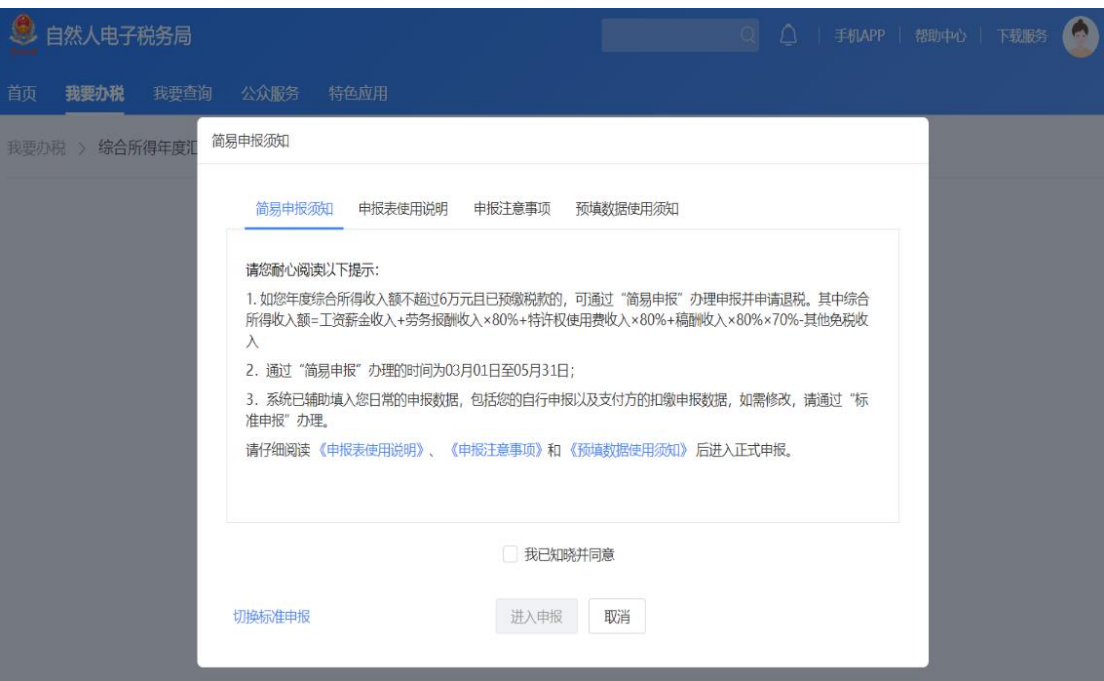

## <span id="page-3-0"></span>一、确认申报表信息

(一)核对个人基础信息、汇缴地、查看收入明细数据, 确认已缴税额。

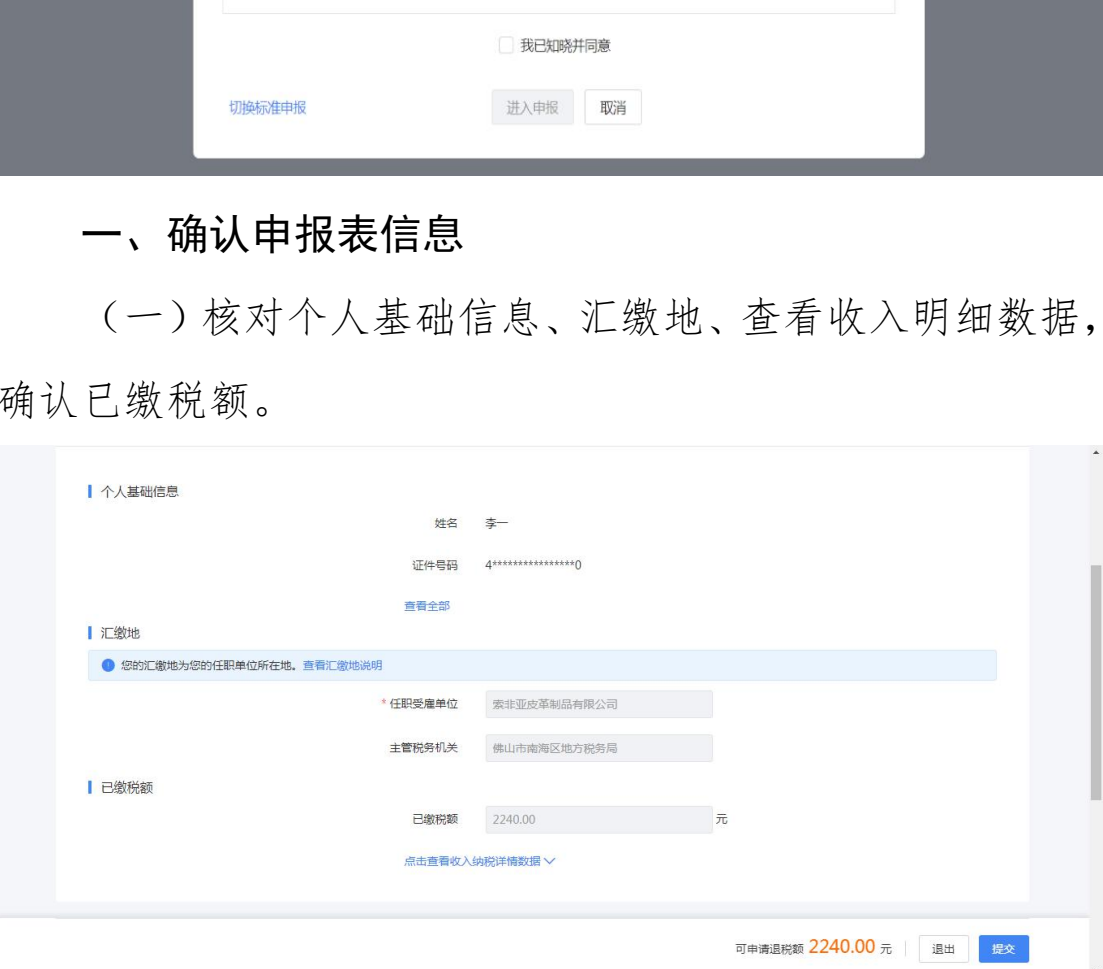

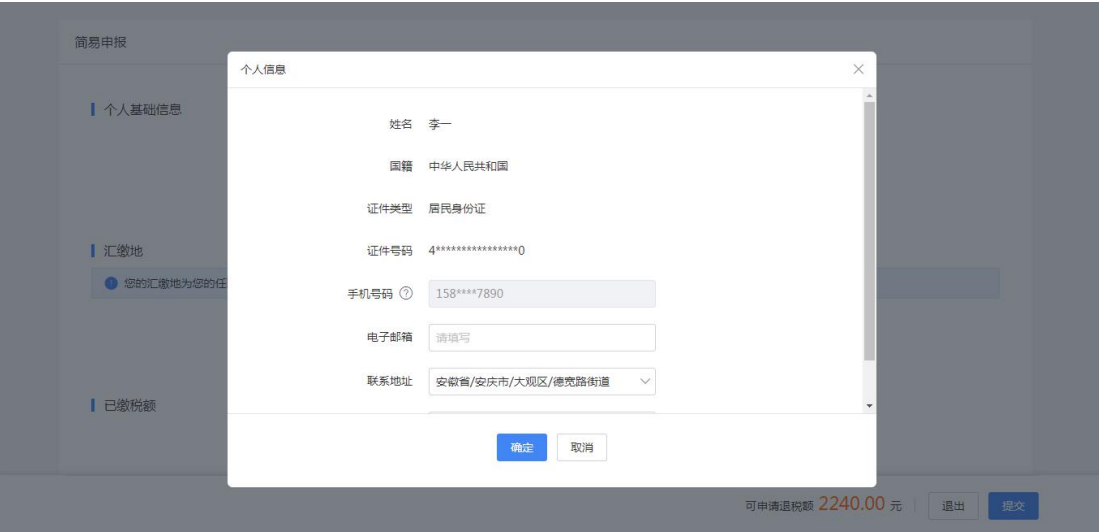

若您确认申报数据无误,可跳过第(二)步直接提交申 报,进入【申请退税】。

(二)进行申诉或删除

如您认为某条收入信息非本人取得,可对收入明细数据 进行【申诉】、【删除】。

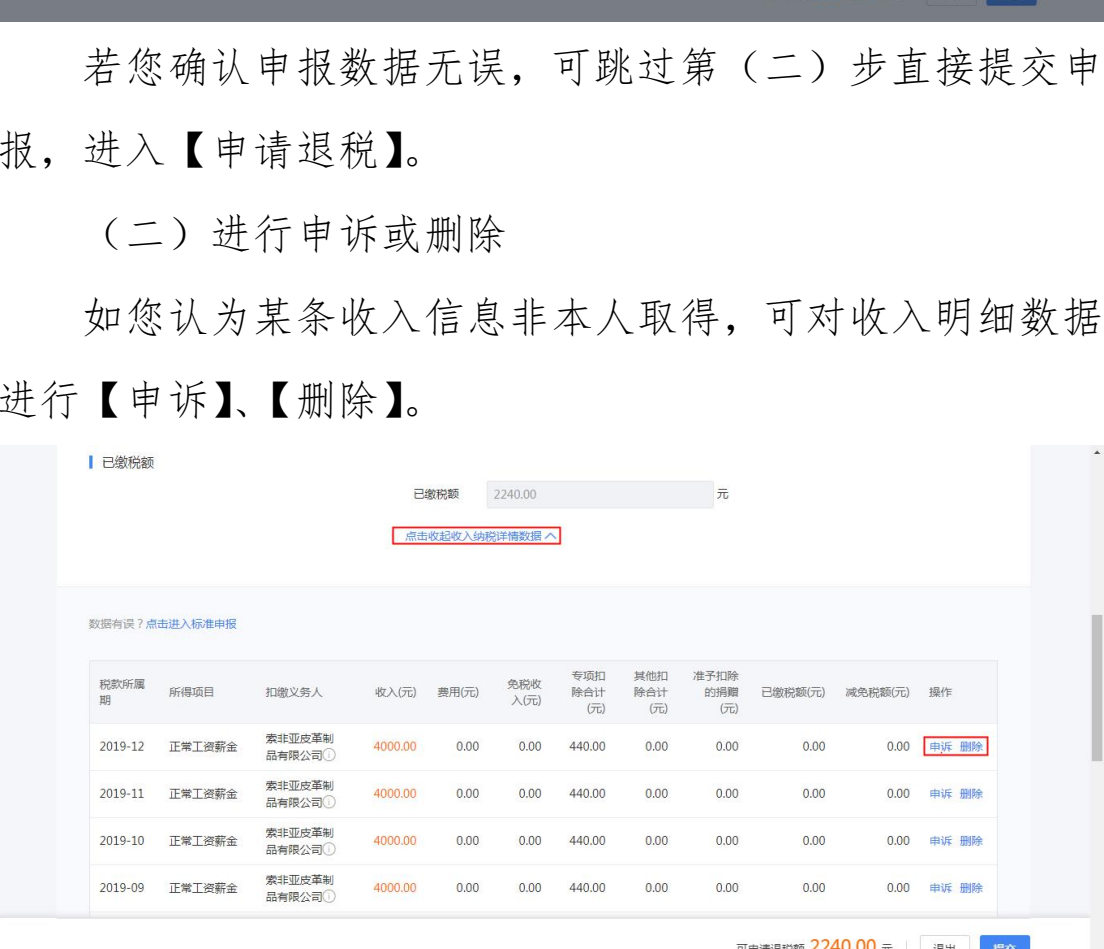

纳税人必须是在本人未取得该笔收入的前提下,才可以 进行【申诉】或【删除】的操作。操作后,相应收入均不纳 入年度汇算。

<span id="page-4-0"></span>二、申请退税

## 在申报提交完成页面上,选择【申请退税】。

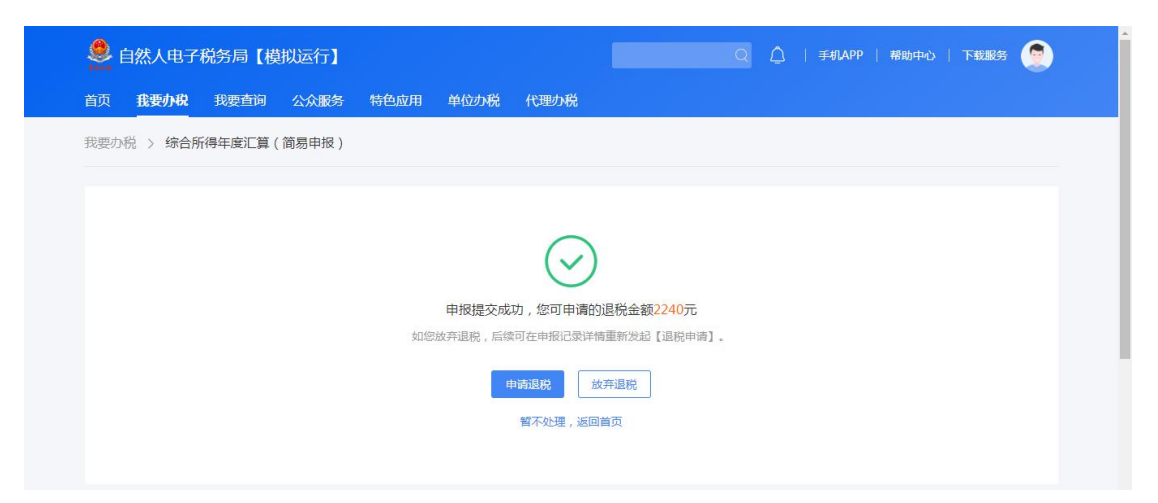

进入银行卡选择界面,会自动带出添加好的银行卡。您 也可以点击【添加】,添加银行卡信息。

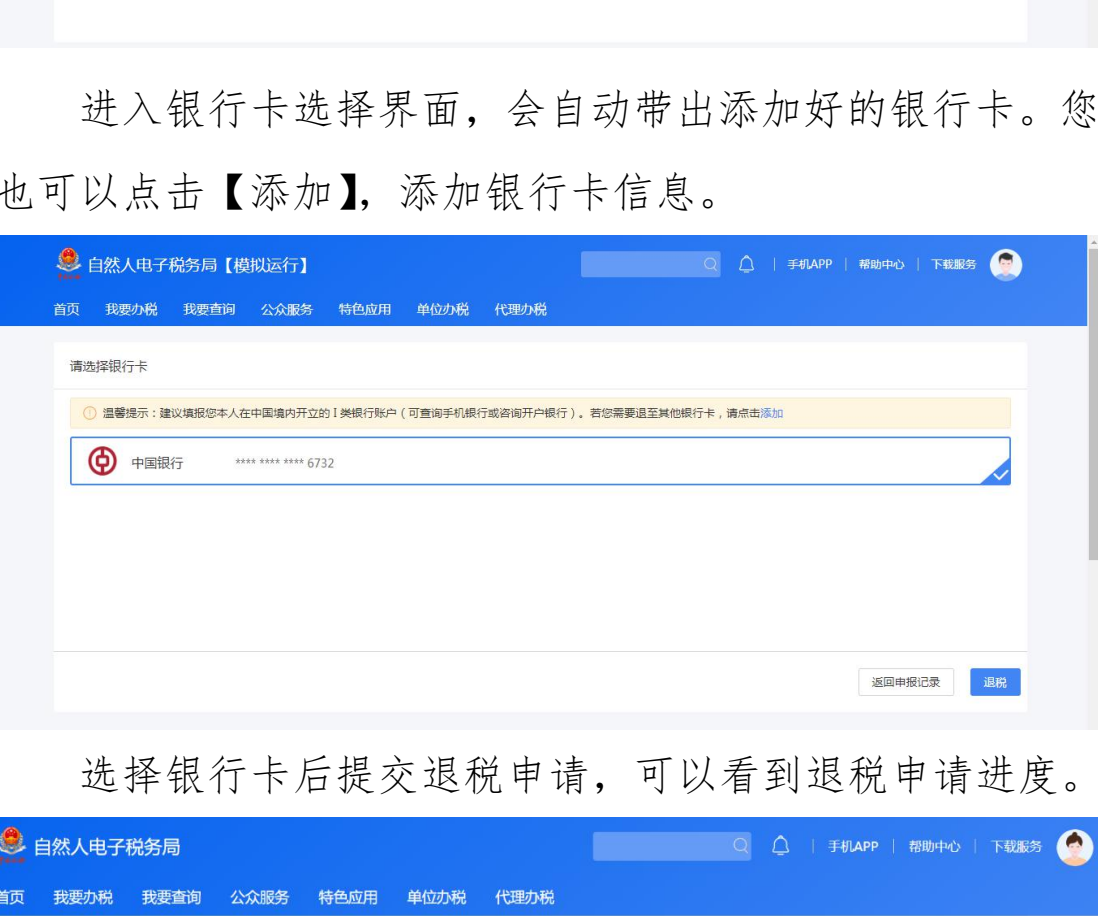

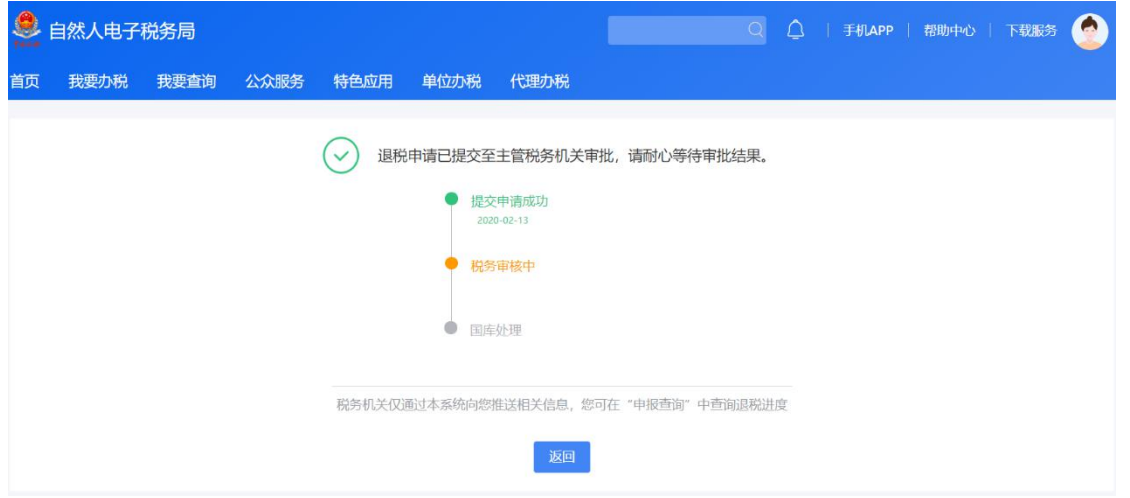

## 选择银行卡后提交退税申请,可以看到退税申请进度。

如果您的银行卡不在身边,或者暂时不想退税,可以点 击【暂不处理,返回首页】。后续可再次发起退税申请。

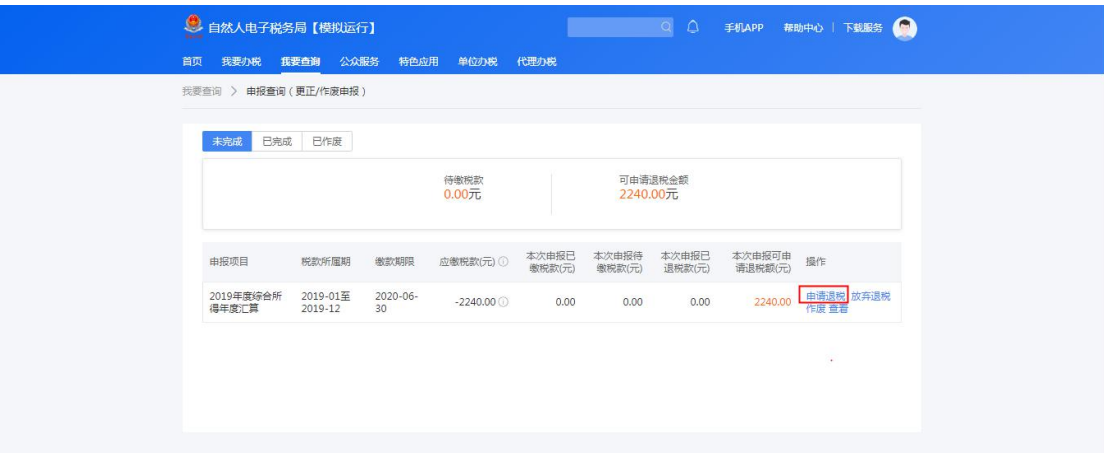

## <span id="page-6-0"></span>三、更正与作废

您可通过【查询】-【申报信息查询】-【申报查询(更 正/作废申报)】查看已申报情况。若您发现申报有误,可点 击【修改】或【作废】。

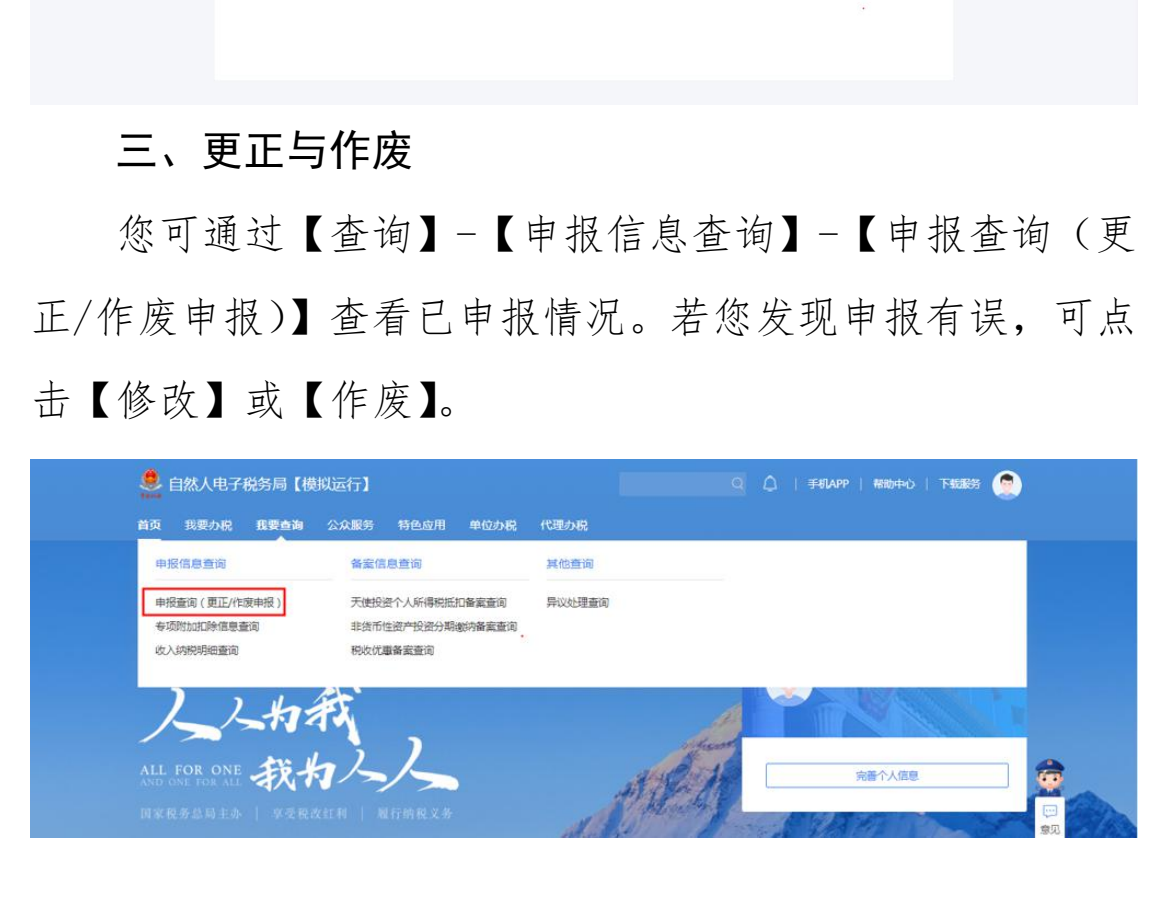

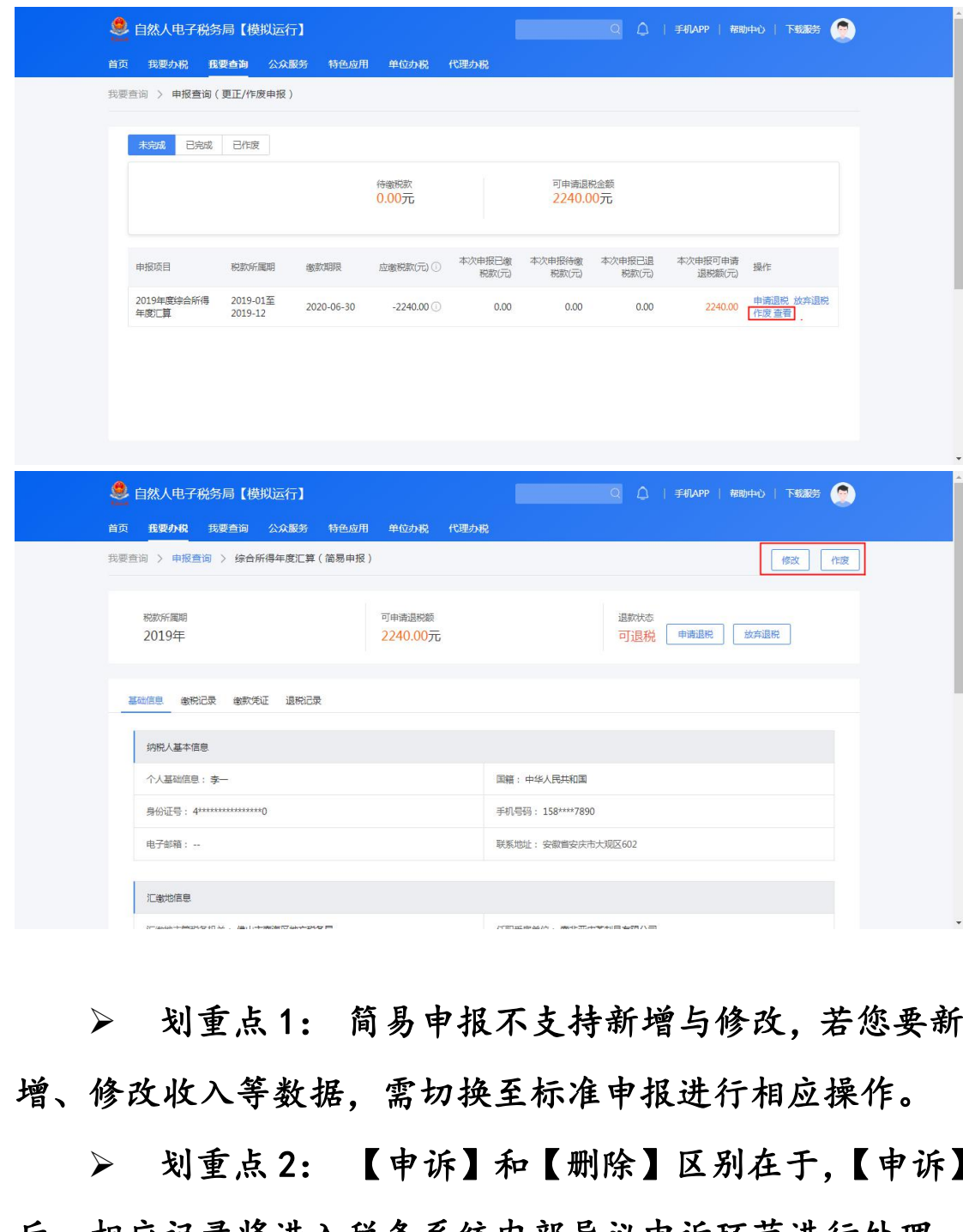

 划重点 1: 简易申报不支持新增与修改,若您要新 增、修改收入等数据,需切换至标准申报进行相应操作。

 划重点 2: 【申诉】和【删除】区别在于,【申诉】 后,相应记录将进入税务系统内部异议申诉环节进行处理; 而【删除】后,相应记录不进入异议申诉环节。您对某条记 录进行申诉或删除后,可以"撤销申诉"或"恢复删除"。

 划重点 3:缴款成功或发起退税申请后,若您发现 错误需要修改,可通过更正申报进行处理。若退税进度显示

6

"税务机关正在审核" ,您也可撤销退税申请,作废原申报 后重新申报。

 划重点 4:退税使用的银行卡,建议您选择一类银 行卡,若选择二类三类卡存在退税失败风险。您可以通过电 话银行、网上银行或到银行网点查询您的银行卡是否属于一 类卡。

 划重点 5:请确保退税账户在收到退税前处于正常 状态,账户挂失、未激活、注销等均会造成退税不成功。

 划重点 6: 如您需要税收完税证明,可通过【我要 查询】-【申报查询(更正/作废申报)】-【已完成】查看缴 税记录,点击【转开完税证明】开具。 划重点 5: 请确保退税账户在收到退税前处于正<br>账户挂失、未激活、注销等均会造成退税不成功。<br>划重点 6: 如您需要税收完税证明,可通过【我<br>-【申报查询(更正/作废申报)】-【已完成】查看<br>-【申报查询(更正/作废申报)】-【已完成】查看<br>,点击【转开完税证明】开具。<br>场景 2: 标准申报<br>民个人 2019 年度综合所得年收入额超过 6 万元时<br>3 月 1 日至 6 月 30 日内,通过标准申报办理年度<br>民个人取得境外所得的,请到办税服

#### <span id="page-8-0"></span>场景 2:标准申报

居民个人 2019 年度综合所得年收入额超过 6 万元时, 可以在 3 月 1 日至 6 月 30 日内, 通过标准申报办理年度汇 算。居民个人取得境外所得的,请到办税服务厅办理。

#### <span id="page-8-1"></span>填报方式 1:选择预填报服务

进入申报界面,选择【使用已申报数据填写】:

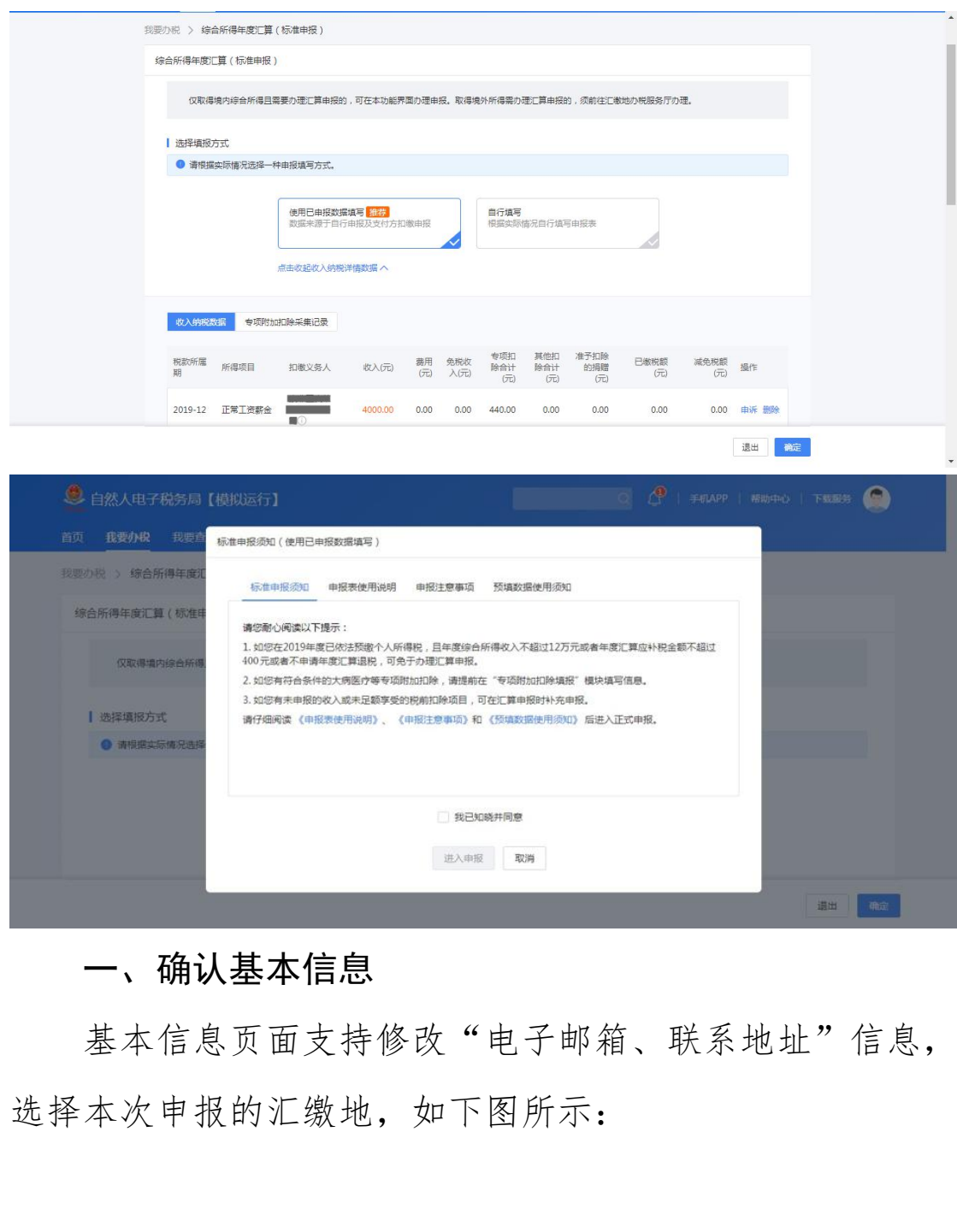

# <span id="page-9-0"></span>一、确认基本信息

基本信息页面支持修改"电子邮箱、联系地址"信息, 选择本次申报的汇缴地,如下图所示:

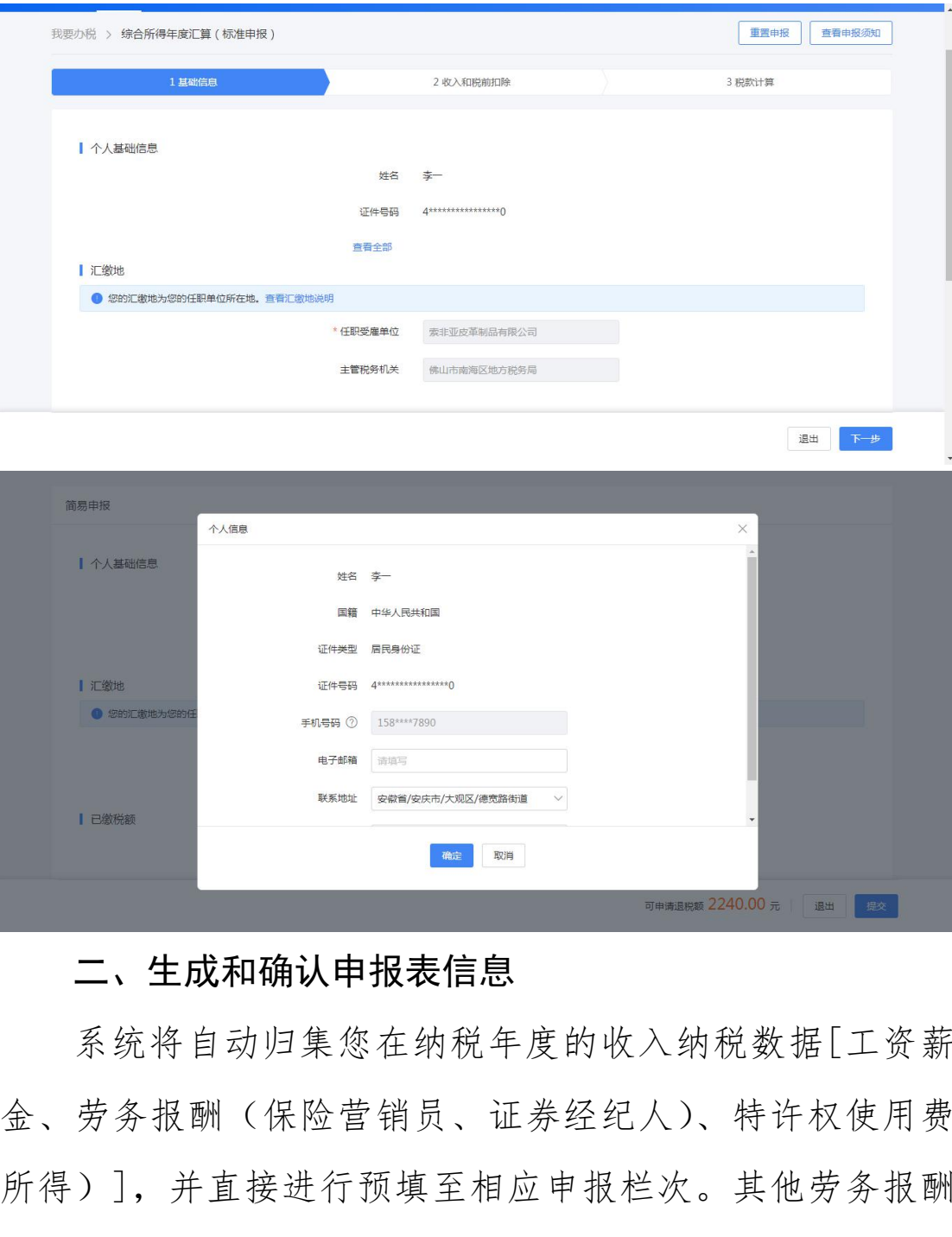

### <span id="page-10-0"></span>二、生成和确认申报表信息

系统将自动归集您在纳税年度的收入纳税数据[工资薪 金、劳务报酬(保险营销员、证券经纪人)、特许权使用费 所得)],并直接进行预填至相应申报栏次。其他劳务报酬 和稿酬所得的填报,见本场景填报方式 1 第三步中的【新增 劳务报酬或稿酬】。

您可点击对应项目,进入详情界面核对:

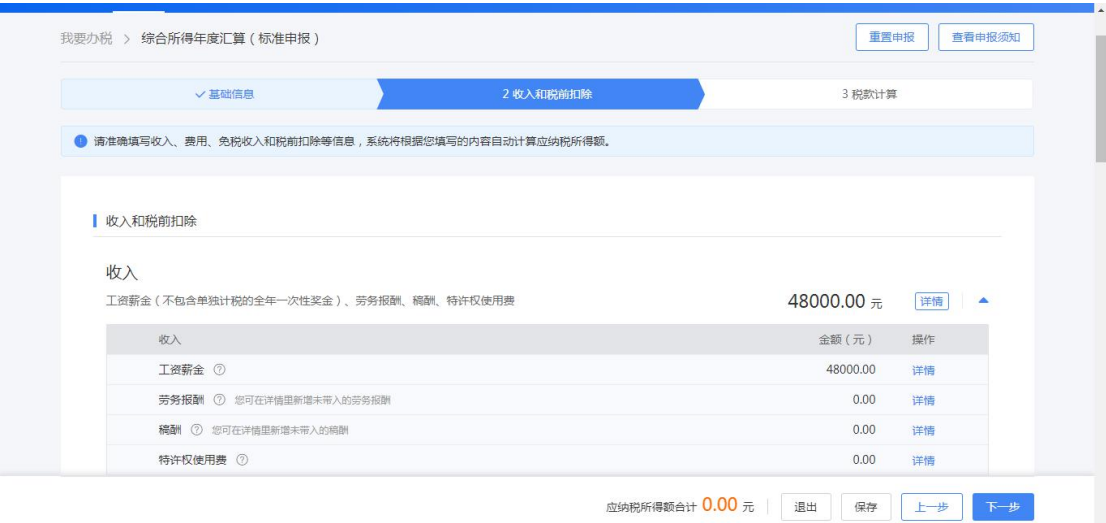

若您确认申报数据无误,可跳过【三、修改申报表信息】 步骤,直接提交申报进行缴款或退税。

#### <span id="page-11-0"></span>三、修改申报表信息

若您需要修改已预填的申报数据,可修改对应明细表或 附表。

(一)完善收入数据

在收入列表界面,您可分所得项目,进行收入的【新增】 和【修改】。如您认为某条收入信息非本人取得,可进行【申 诉】、【删除】。操作后,相应收入均不纳入年度汇算。 您确认申报数据无误,可跳过【三、修改申报表信,<br>直接提交申报进行缴款或退税。<br>、**修改申报表信息**<br>您需要修改已预填的申报数据,可修改对应明细表<br>今,要求人数据<br>收入列表界面,您可分所得项目,进行收入的【新;<br>文】。如您认为某条收入信息非本人取得,可进行【<br>又】。如您认为某条收入信息非本人取得,可进行【

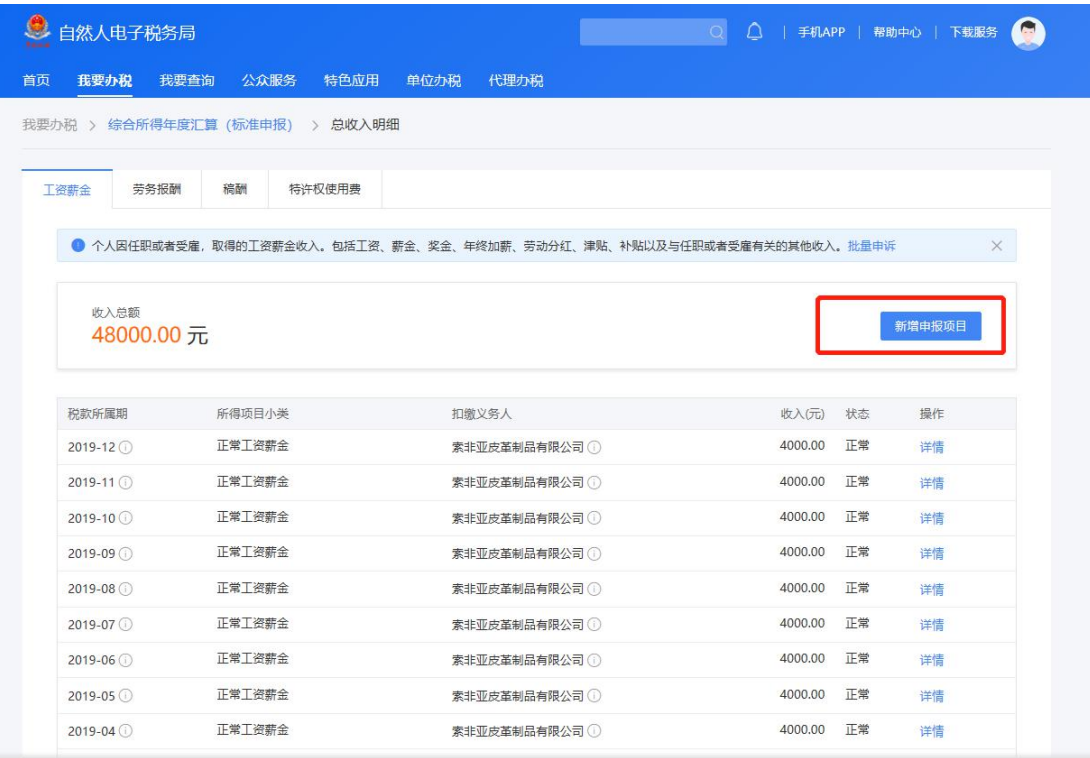

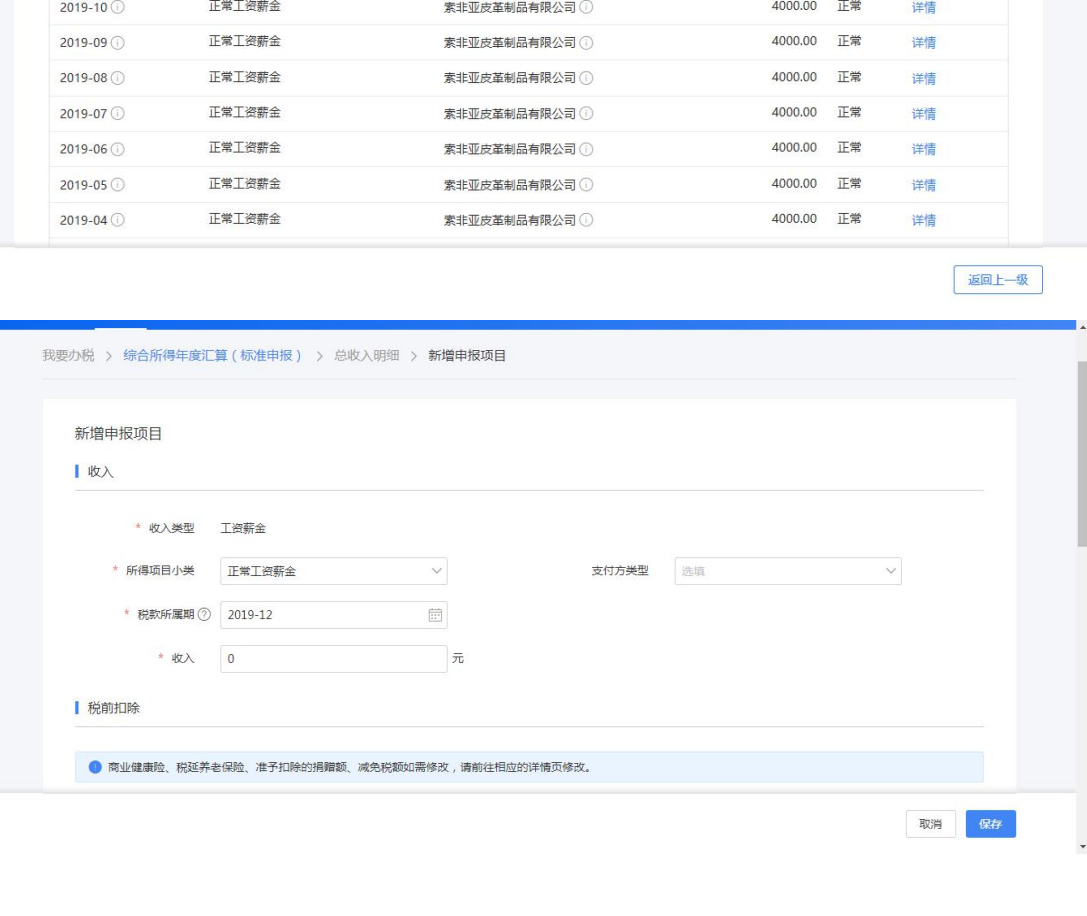

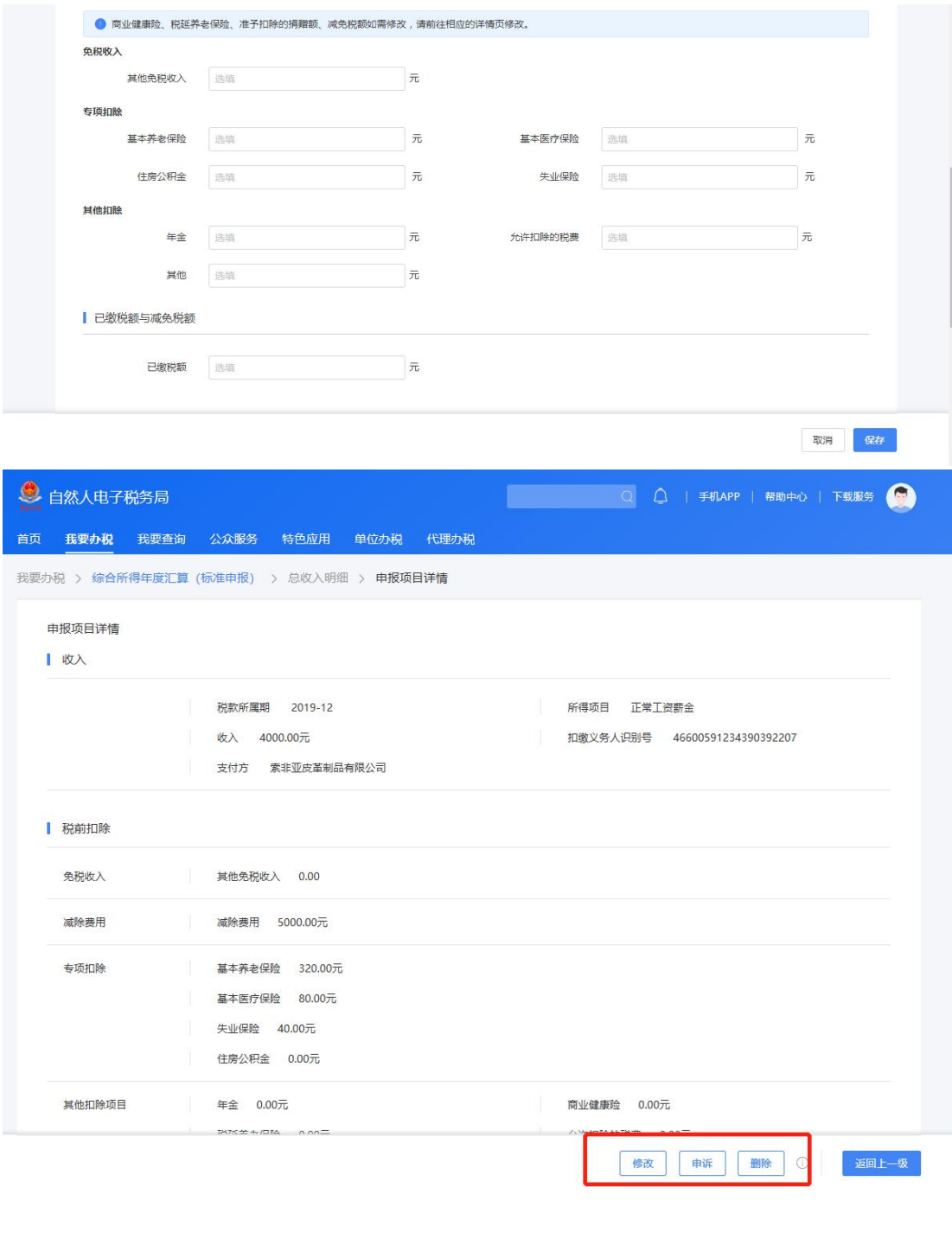

## 1.全年一次性奖金设置

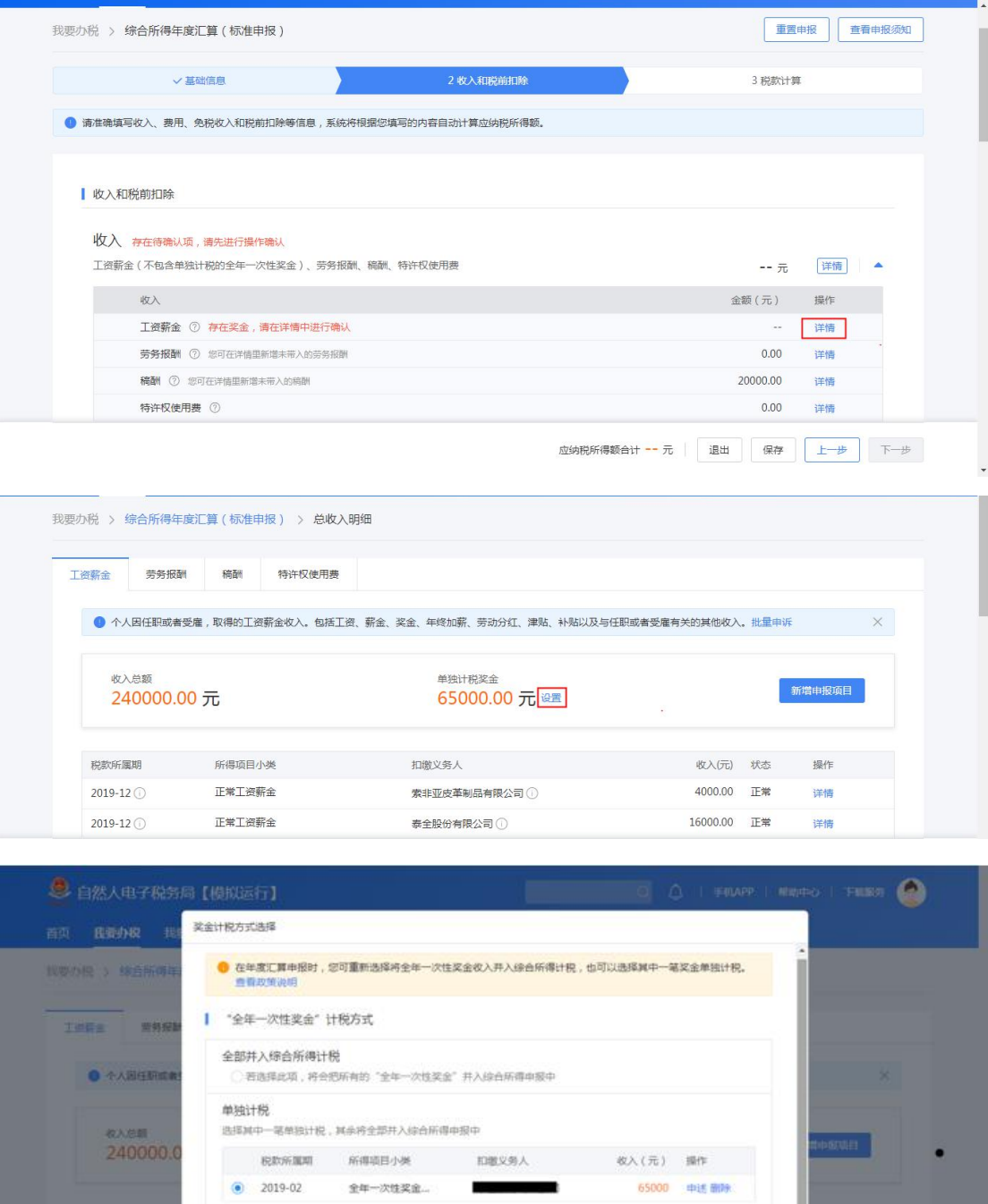

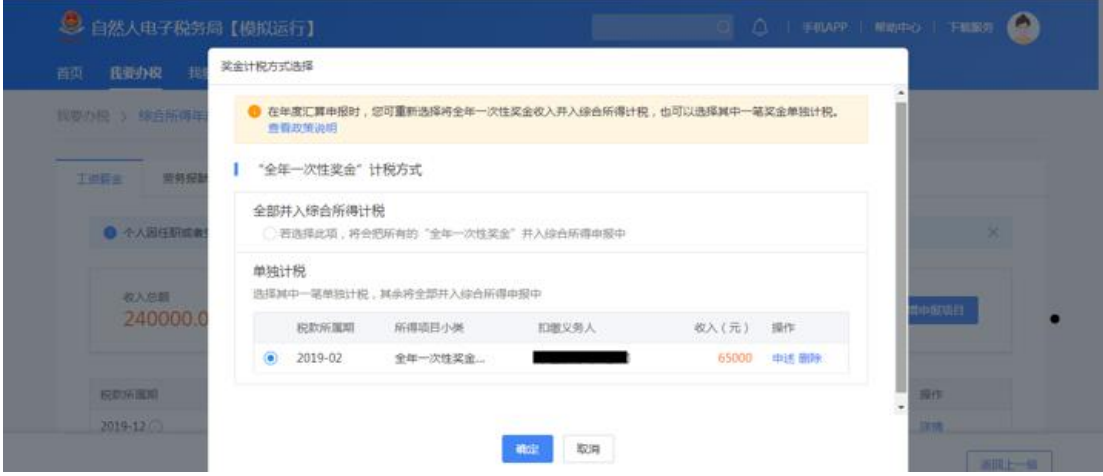

年度汇算时,如纳税人选择将全年一次性奖金合并至综 合所得计税的,或者有多笔全年一次性奖金的,可通过【单 独计税奖金-设置】进行设置。

### 2.新增劳务报酬或稿酬

可在对应列表明细界面,点击左下方提示链接或点击 【新增申报项目】,选择【查询导入】,在查询结果界面勾选 相应收入后可带入。

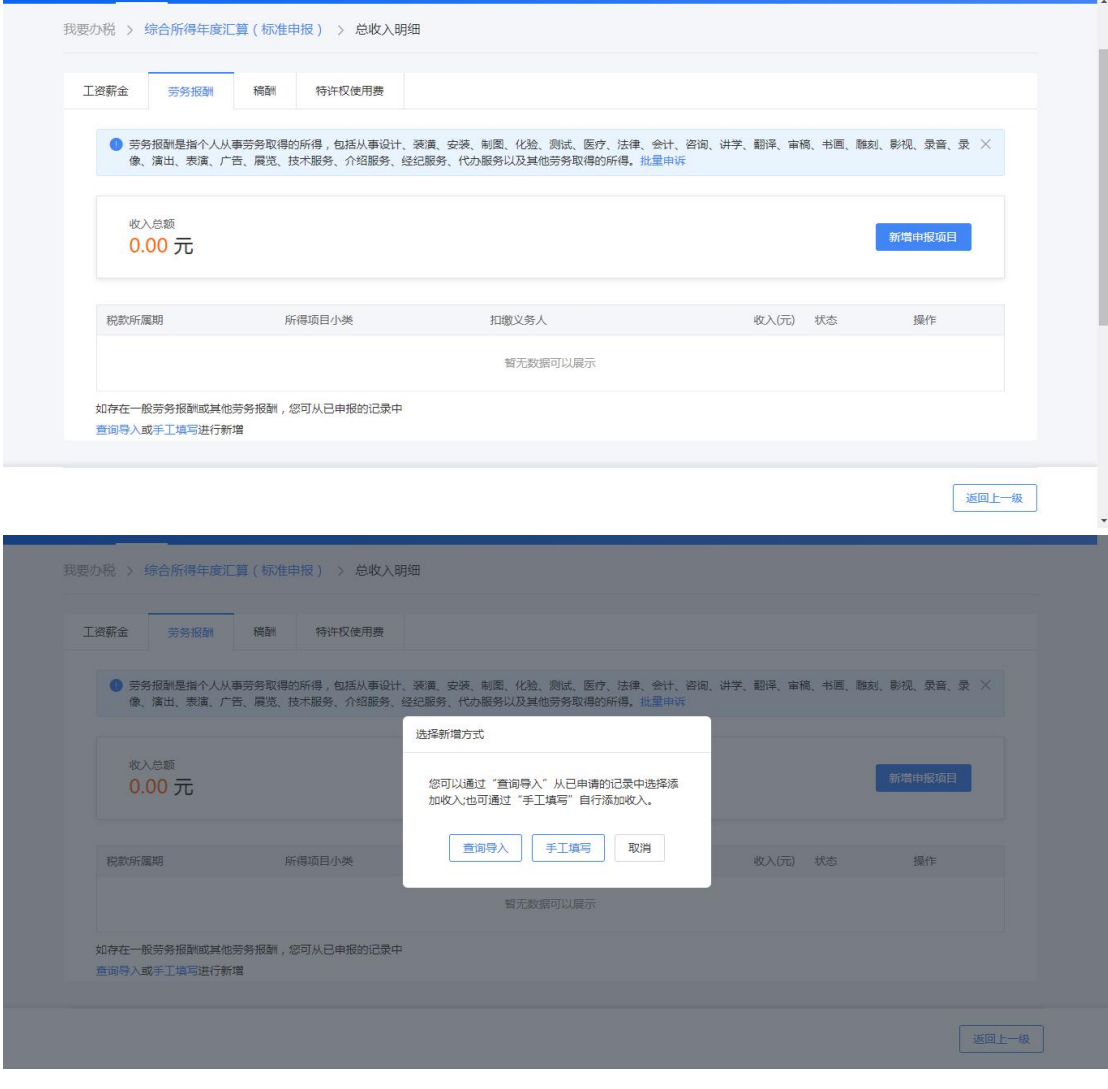

(二)完善扣除信息

点击除专项附加扣除之外的明细数据可进入对应详情 界面,您可进行【新增】、【修改】、【删除】、【申诉】等操作, 步骤同前一步的(一)完善收入数据一致。

## 1.专项附加扣除

若同一专项附加扣除有重复事实或同时存在住房租金 和住房贷款利息,则系统界面上将出现提示。此时,您需要 对相关信息进行确认。

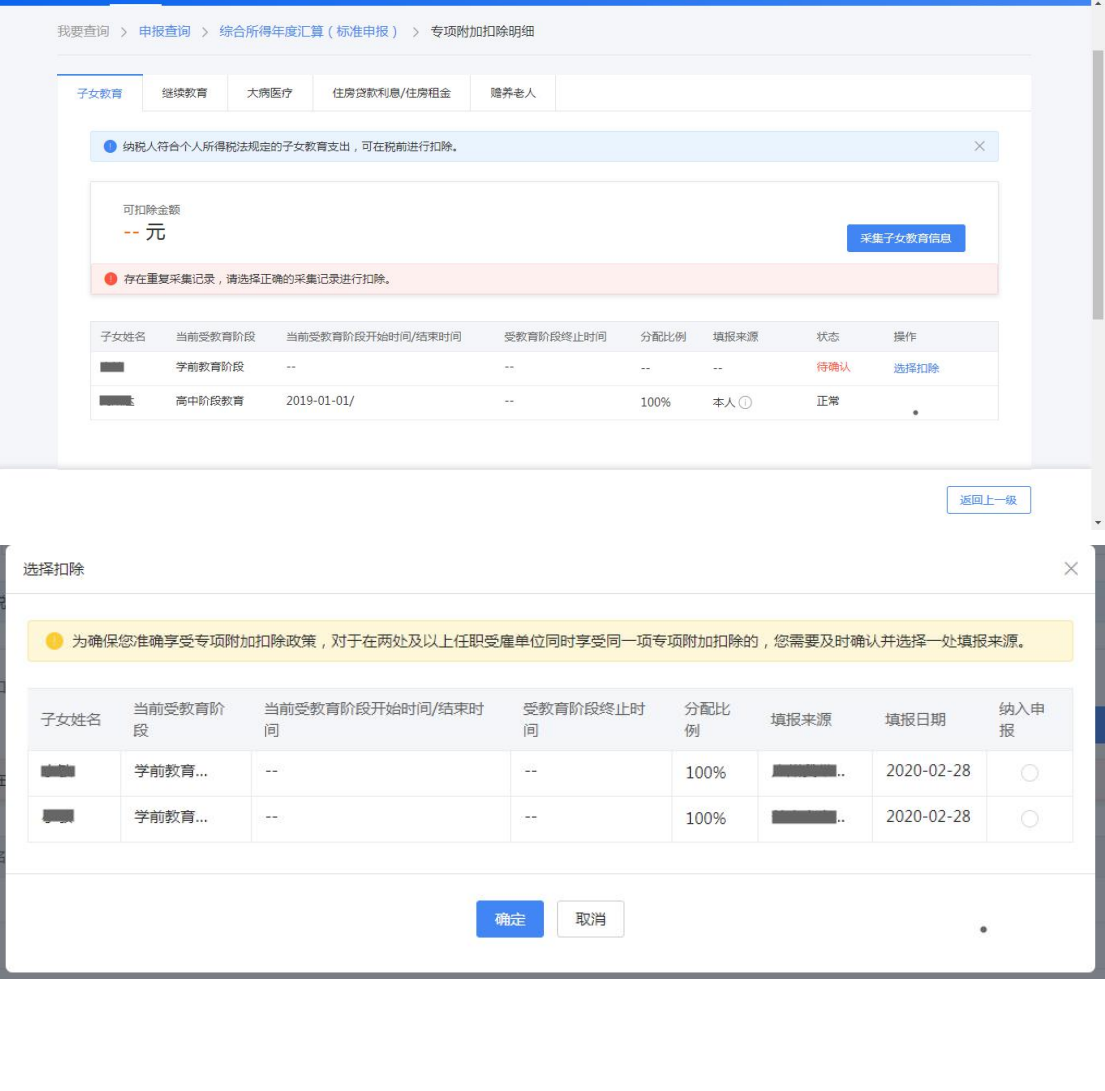

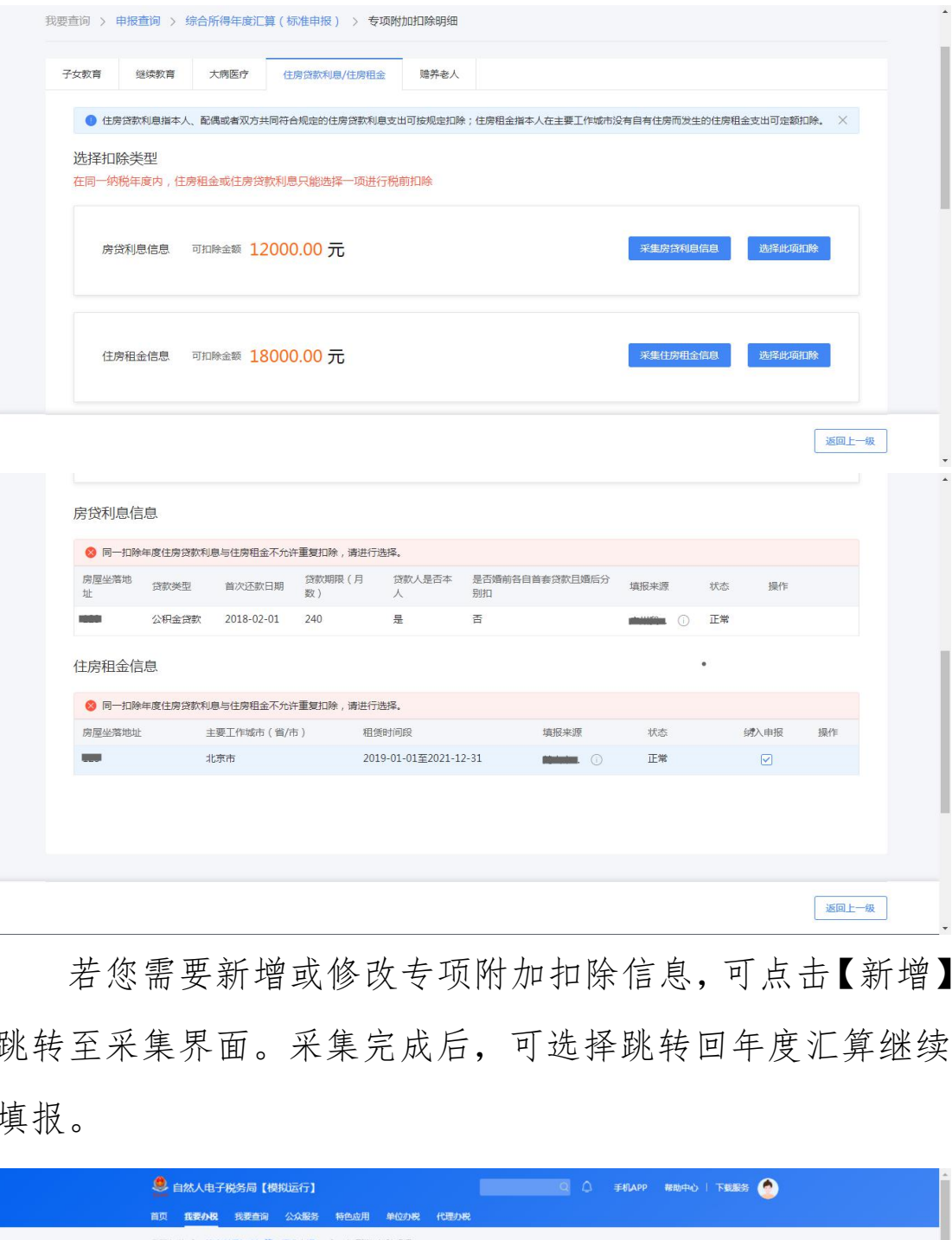

若您需要新增或修改专项附加扣除信息,可点击【新增】, 跳转至采集界面。采集完成后,可选择跳转回年度汇算继续 填报。

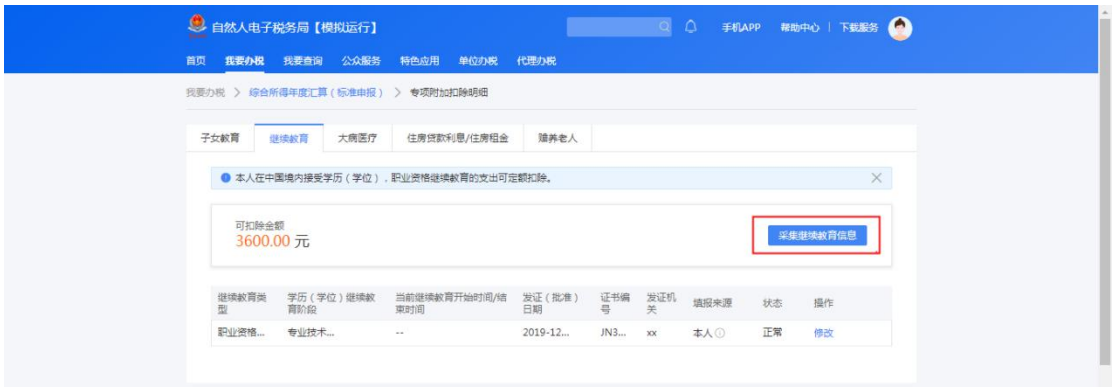

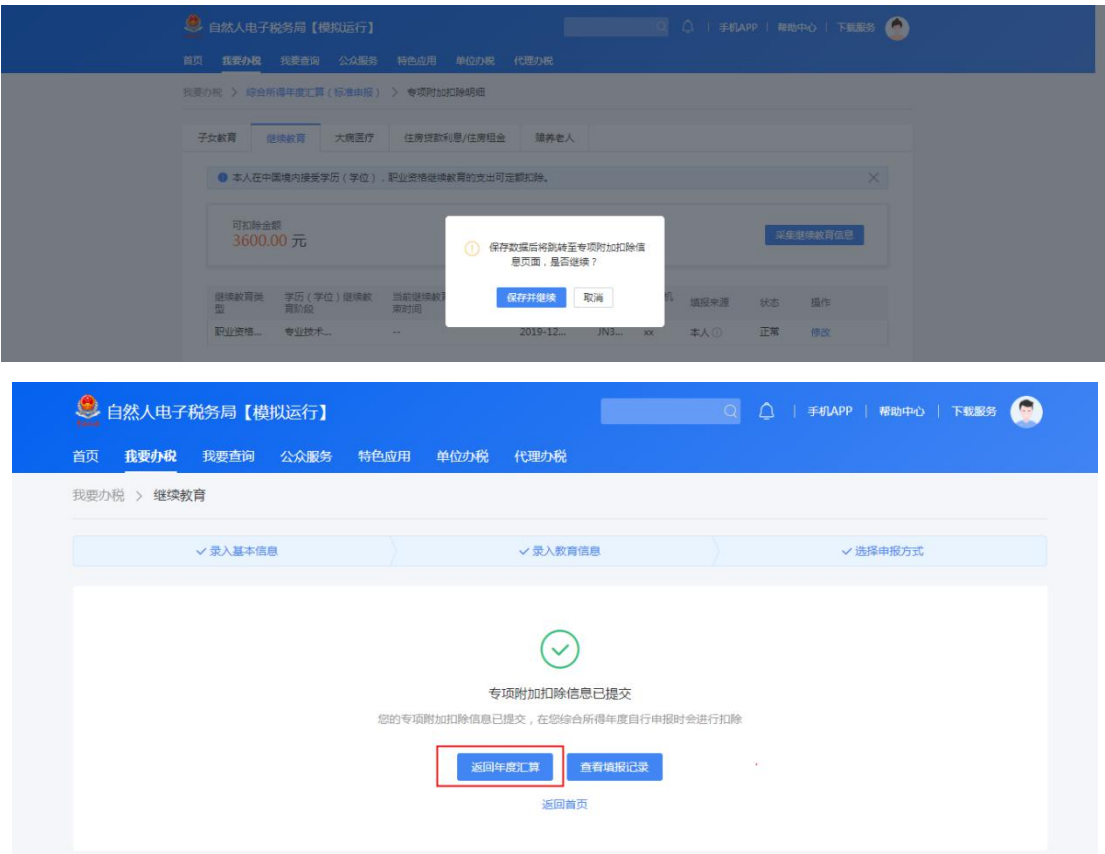

# 2.专项扣除(三险一金)

在专项扣除列表界面,您可分项目进行新增和修改。

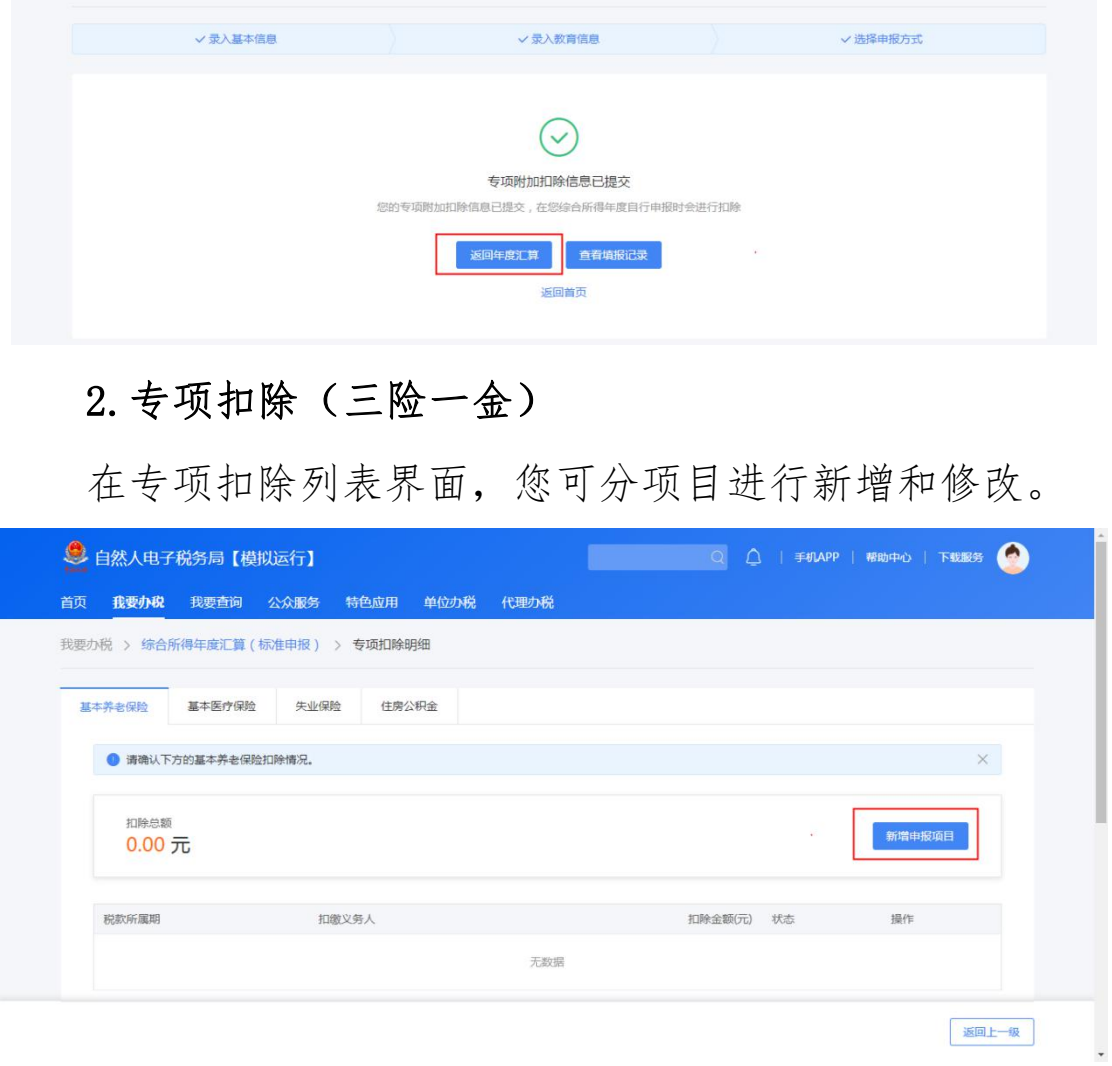

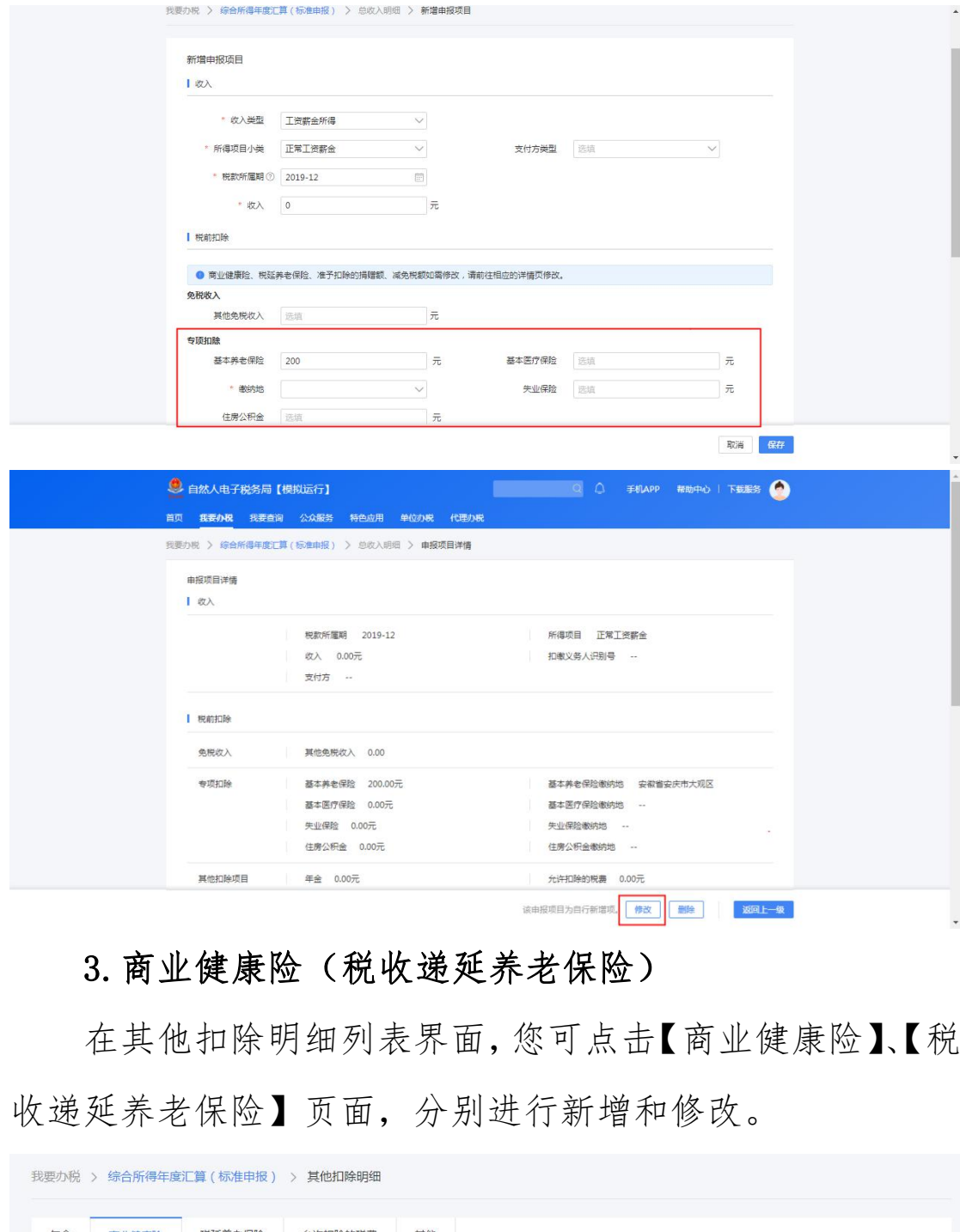

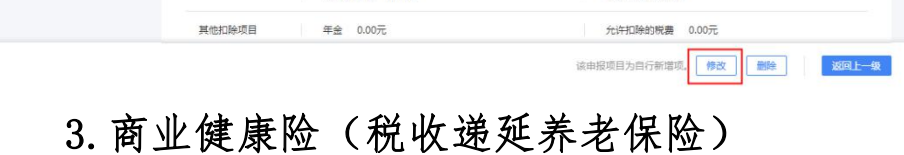

在其他扣除明细列表界面,您可点击【商业健康险】、【税 收递延养老保险】页面,分别进行新增和修改。

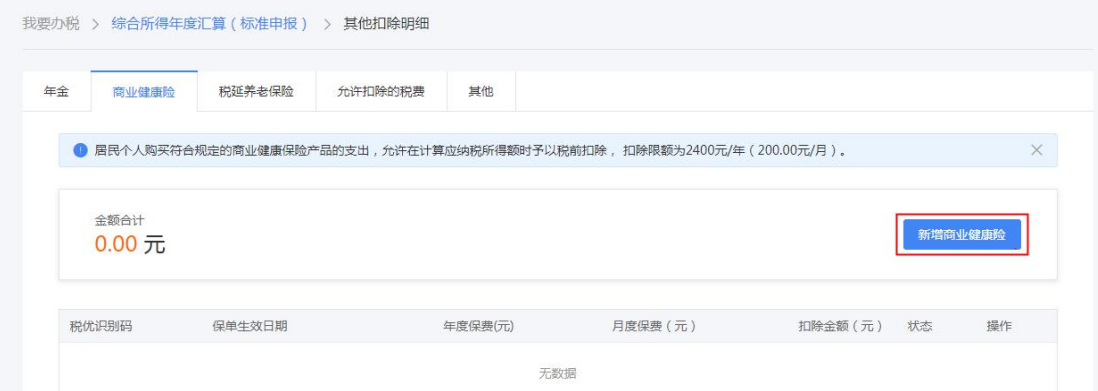

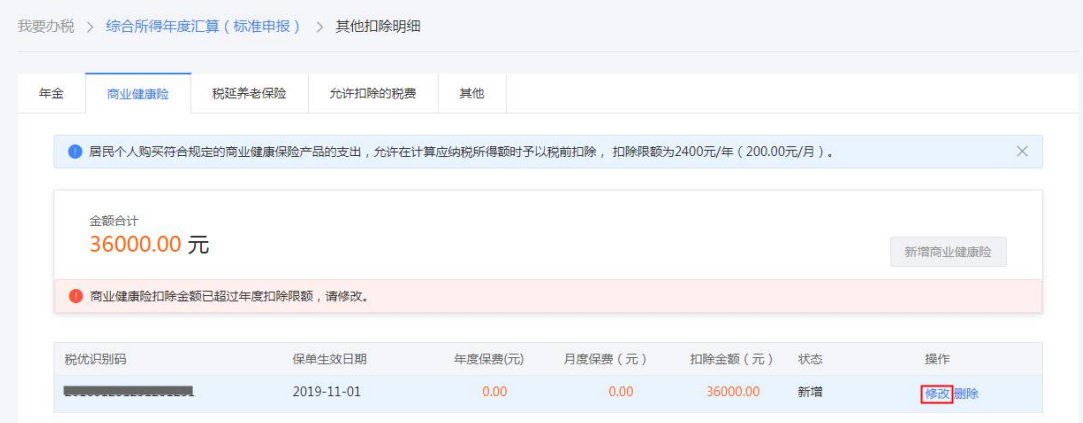

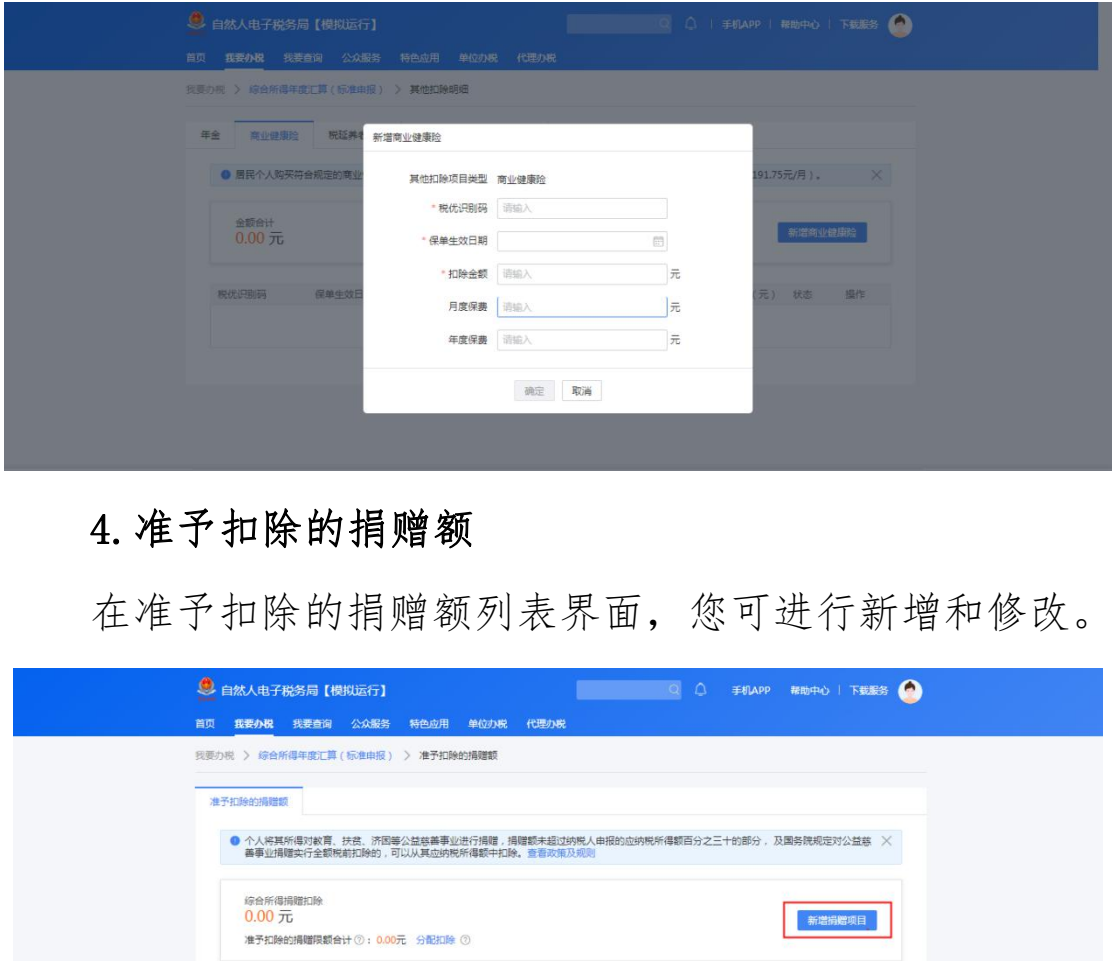

## 4.准予扣除的捐赠额

在准予扣除的捐赠额列表界面,您可进行新增和修改。

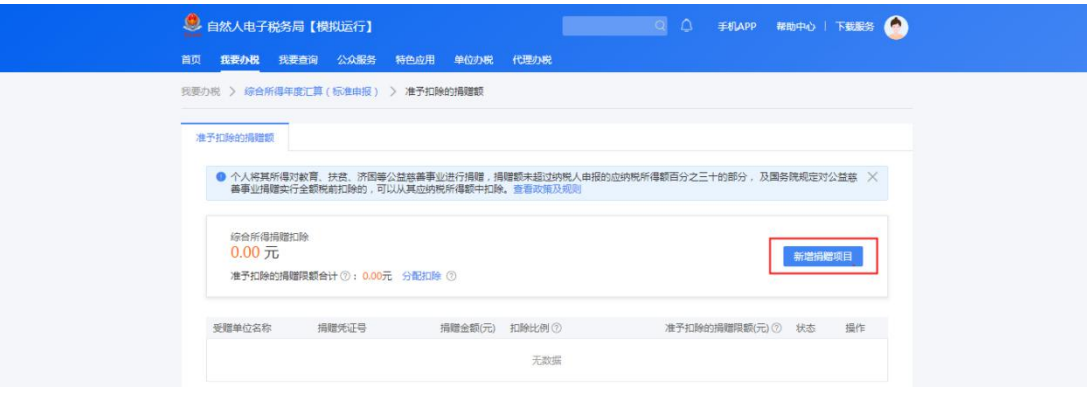

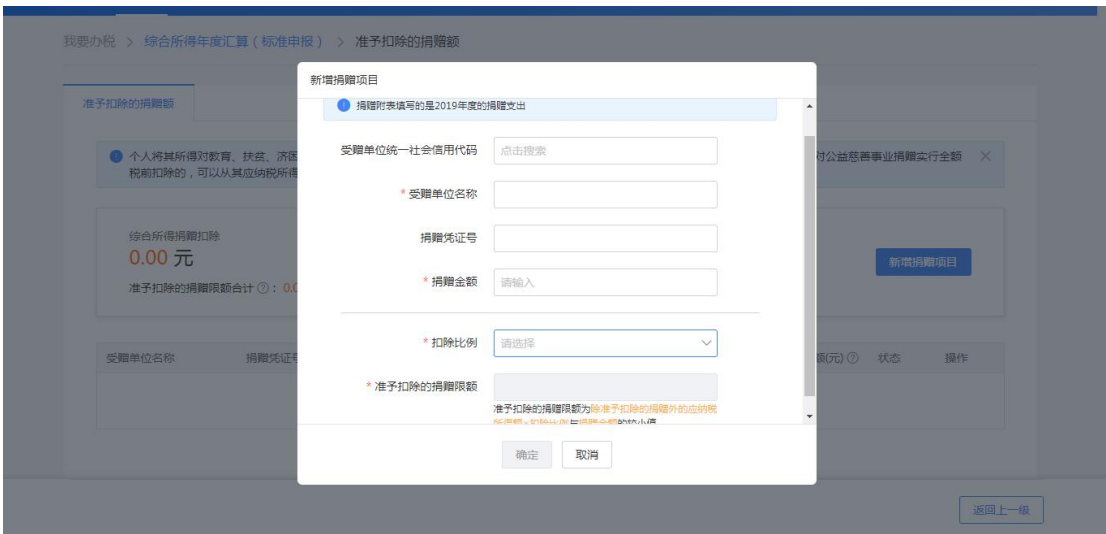

新增捐赠额后,可点击【分配扣除】设置您要在综合所

得中扣除的金额。

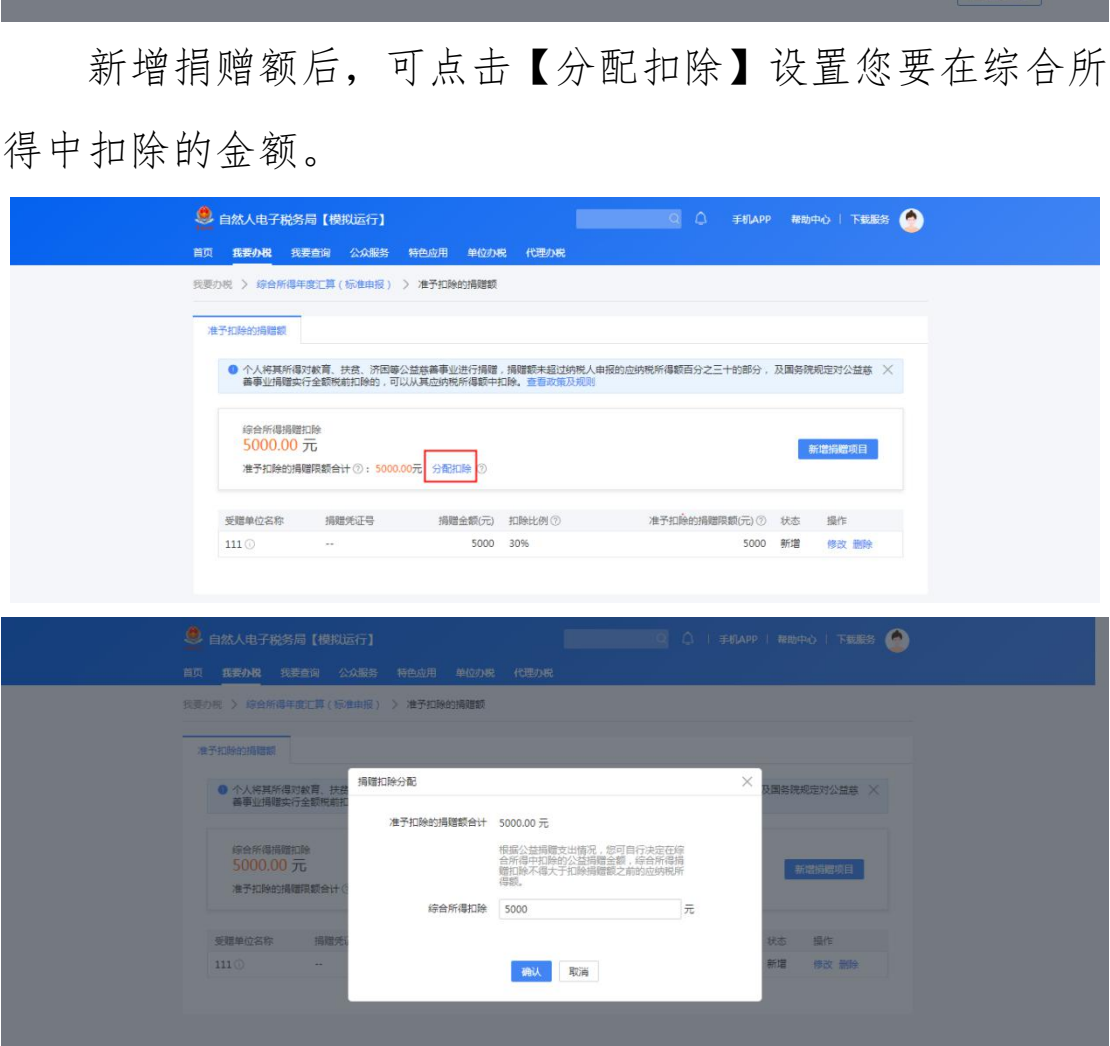

(三)税款计算

如您有减免税事项,可点击【减免税额】新增相关信息。

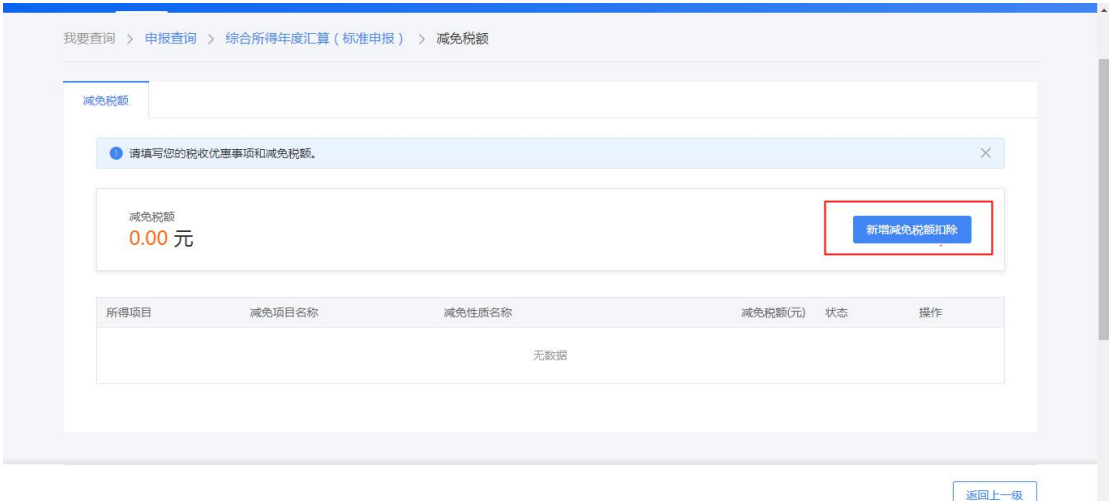

确认结果后,提交申报。

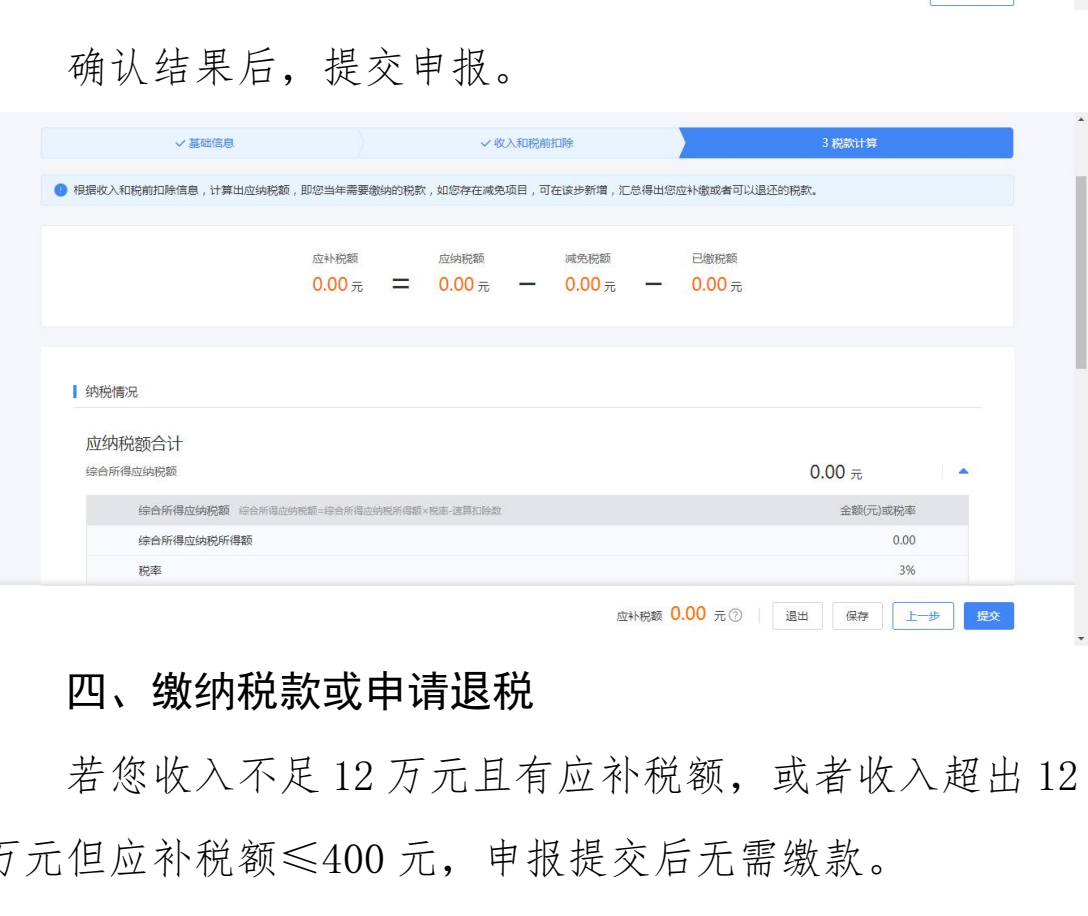

### <span id="page-22-0"></span>四、缴纳税款或申请退税

若您收入不足 12 万元且有应补税额,或者收入超出 12 万元但应补税额≤400 元,申报提交后无需缴款。

(一)缴款

若您存在应补税额但不符合免于申报,可点击【立即缴 款】。

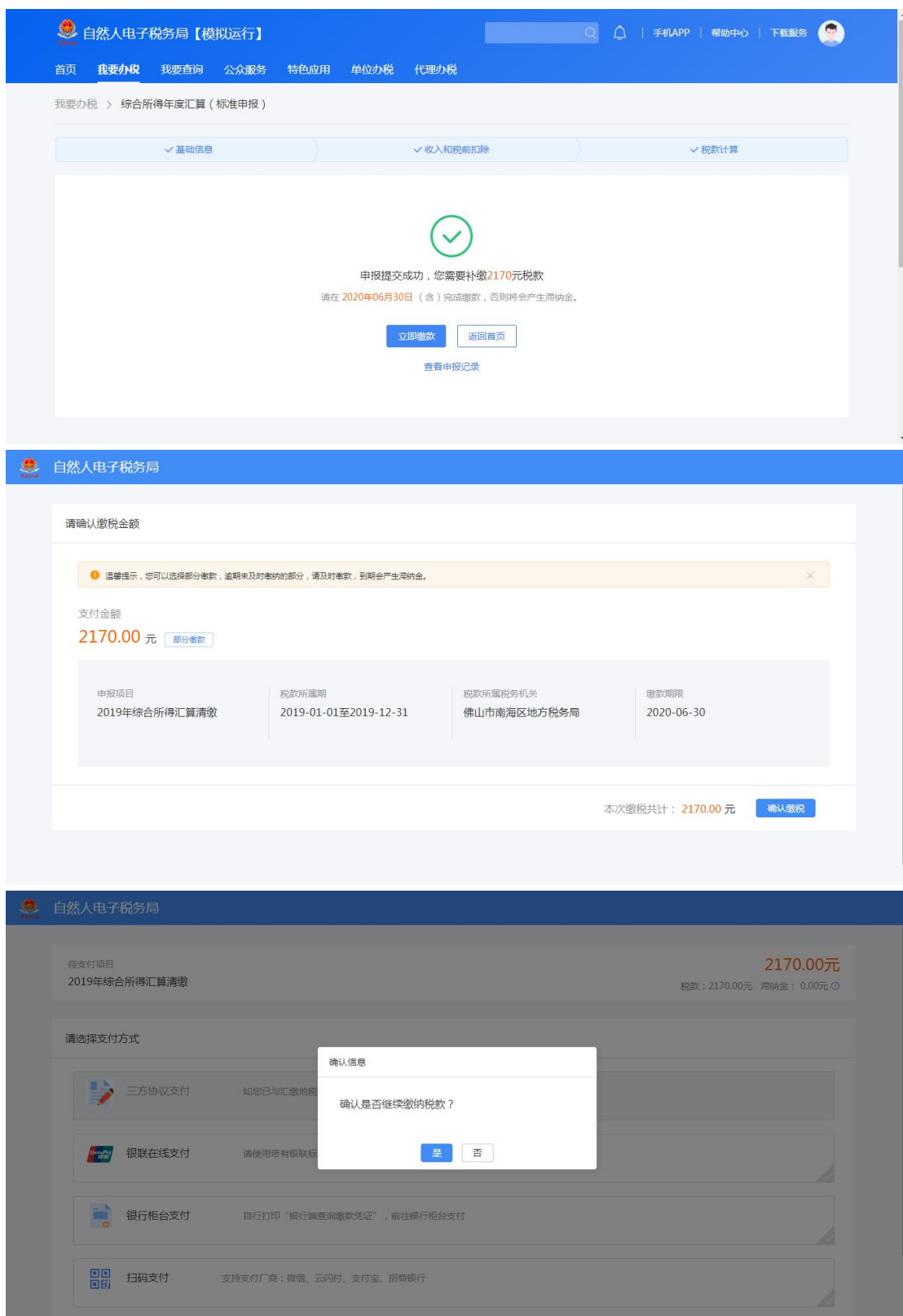

若暂不缴款可以选择【返回首页】或【查看申报记录】, 后续可再次进行缴款。

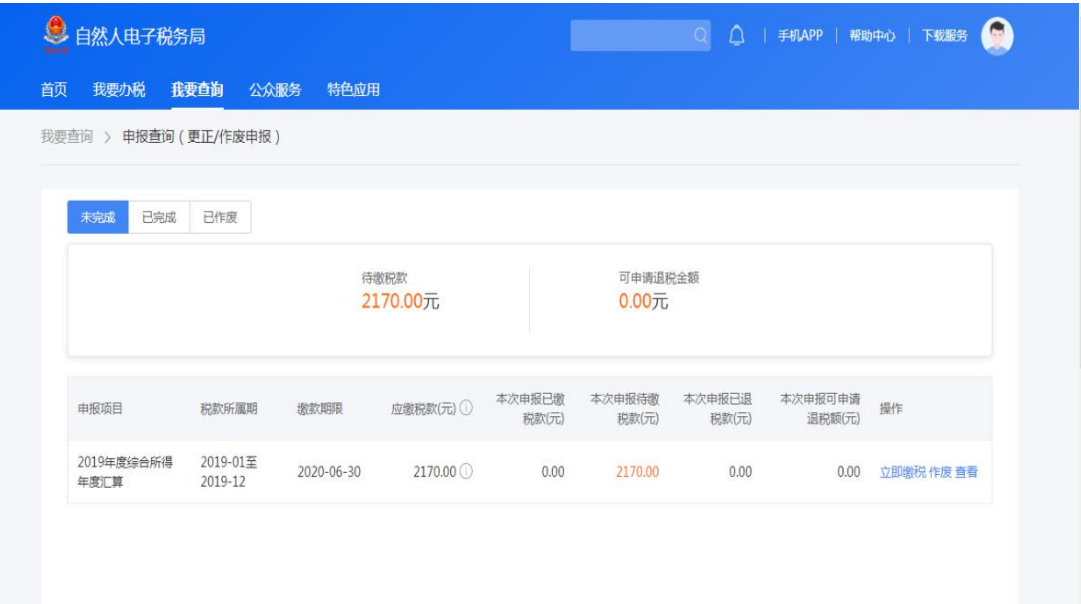

(二)申请退税

若您存在多缴税款,可点击【申请退税】。

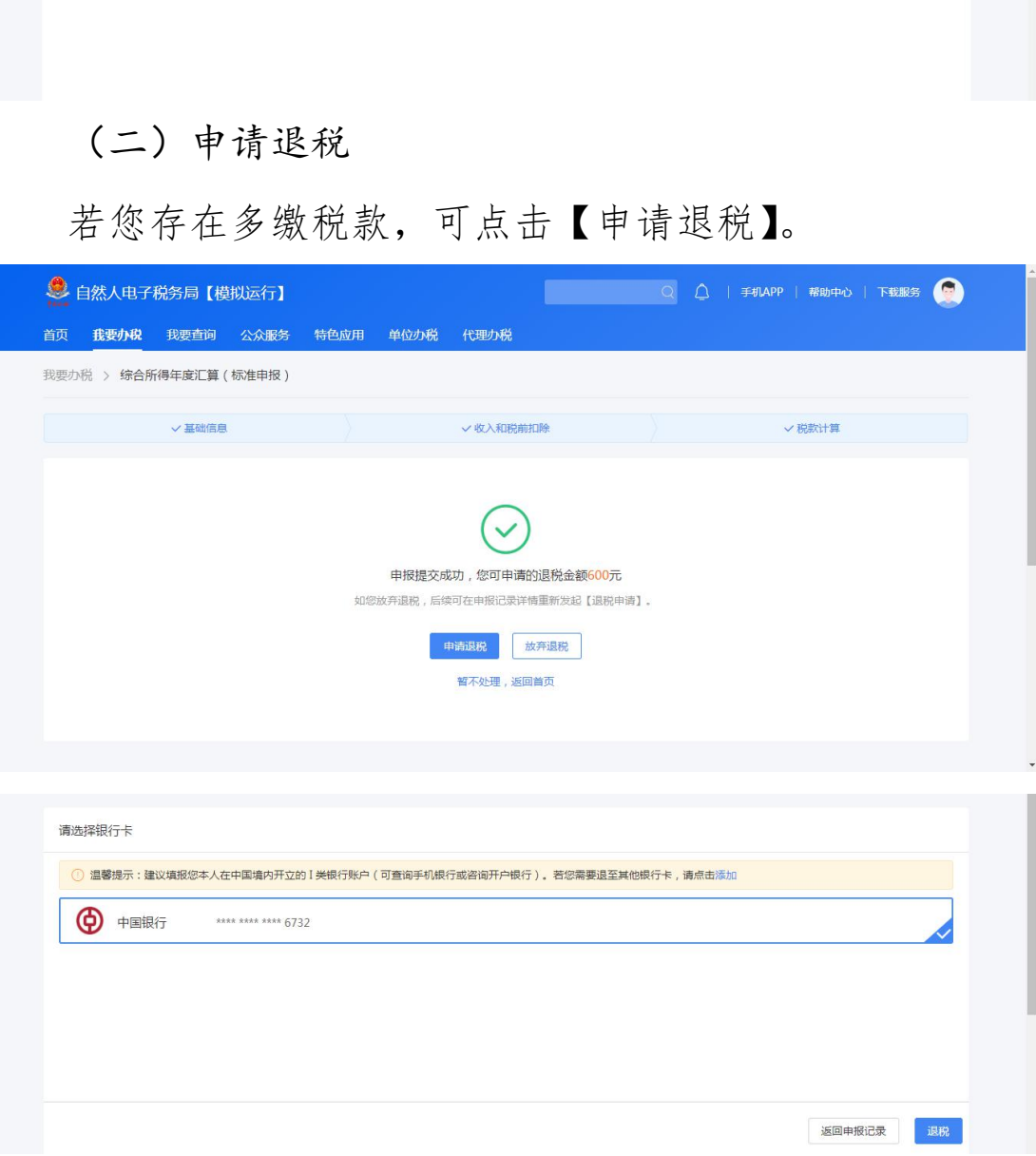

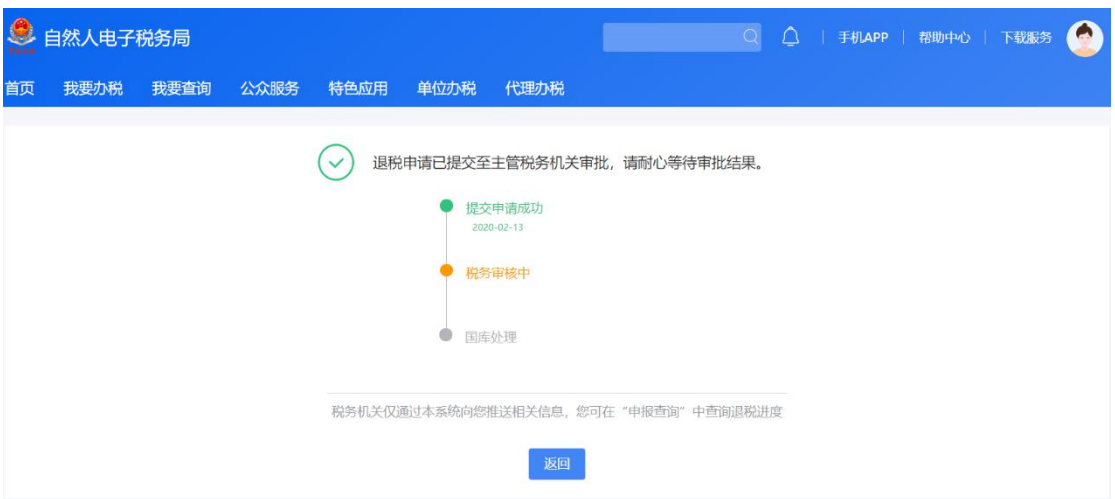

如果您的银行卡不在身边,或者暂时不想退税,可以点

击【暂不处理,返回首页】。后续可再次发起退税申请。

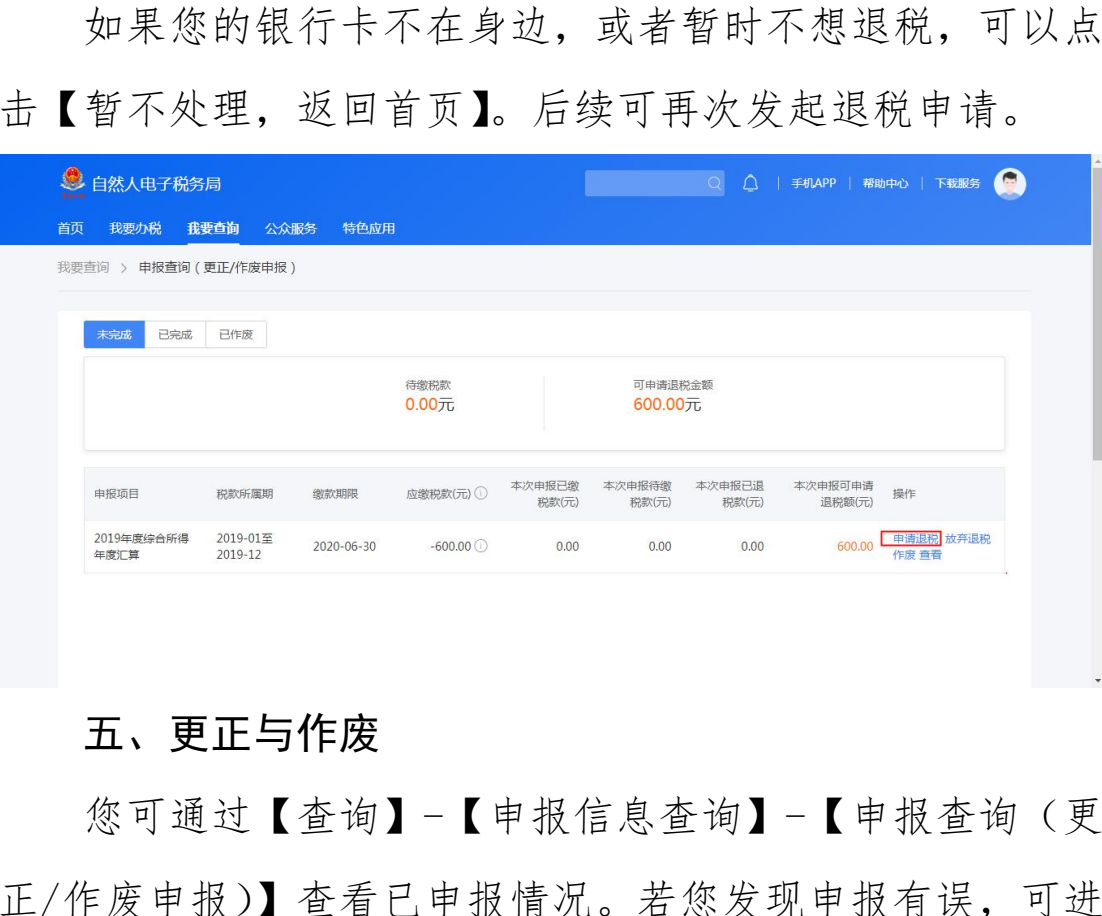

### <span id="page-25-0"></span>五、更正与作废

您可通过【查询】-【申报信息查询】-【申报查询(更 正/作废申报)】查看已申报情况。若您发现申报有误,可进 行【修改】或【作废】。

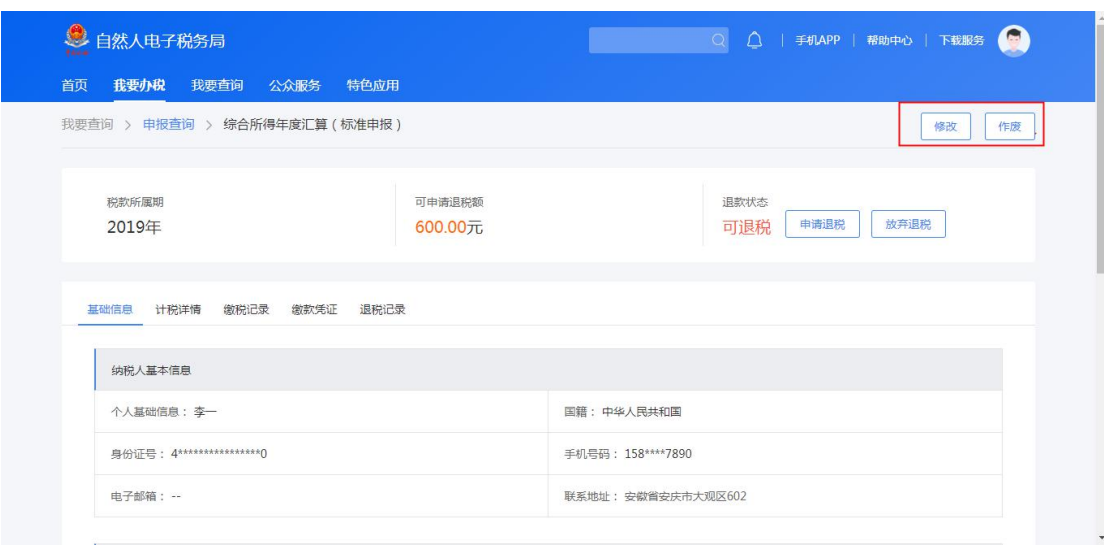

 划重点 1:【申诉】和【删除】区别在于,【申诉】 后,相应记录将进入税务系统内部异议申诉环节进行处理; 而【删除】后,相应记录不进入异议申诉环节。您对某条记 录进行申诉或删除后,可以"撤销申诉"或"恢复删除"。 划重点 1 :【申诉】和【删除】区别在于,【申诉】<br>应记录将进入税务系统内部异议申诉环节进行处理<br>除】后,相应记录不进入异议申诉环节。您对某条<br>申诉或删除后,可以"撤销申诉"或"恢复删除"<br>划重点 2 :更正时,标准申报不支持切换为简易<br>能作废原申报后重新申报成简易申报。<br>能作废原申报后重新申报成简易申报。<br>到重点 3 :缴款成功或发起退税申请后,若您发<br>要修改,可通过更正申报进行处理。若退税进度显<br>既关正在审核",您也可撤销退税申请,作

 划重点 2:更正时,标准申报不支持切换为简易申 报,只能作废原申报后重新申报成简易申报。

 划重点 3:缴款成功或发起退税申请后,若您发现 错误需要修改,可通过更正申报进行处理。若退税进度显示 "税务机关正在审核" ,您也可撤销退税申请,作废原申报 后重新申报。

 划重点 4:退税使用的银行卡,建议您选择一类银 行卡,若选择二类三类卡存在退税失败风险。您可以通过电 话银行、网上银行或到银行网点查询您的银行卡是否属于一 类卡。

划重点 5:请确保退税账户在收到退税前处于正常

状态,账户挂失、未激活、注销等均会造成退税不成功。

 划重点 6:添加退税银行卡,除可在退税申请时进 行添加外,还可以通过【个人中心】-【银行卡】模块添加。

### <span id="page-27-0"></span>填报方式 2:选择自行填写

进入申报界面,选择【自行填写】,确认基本信息。

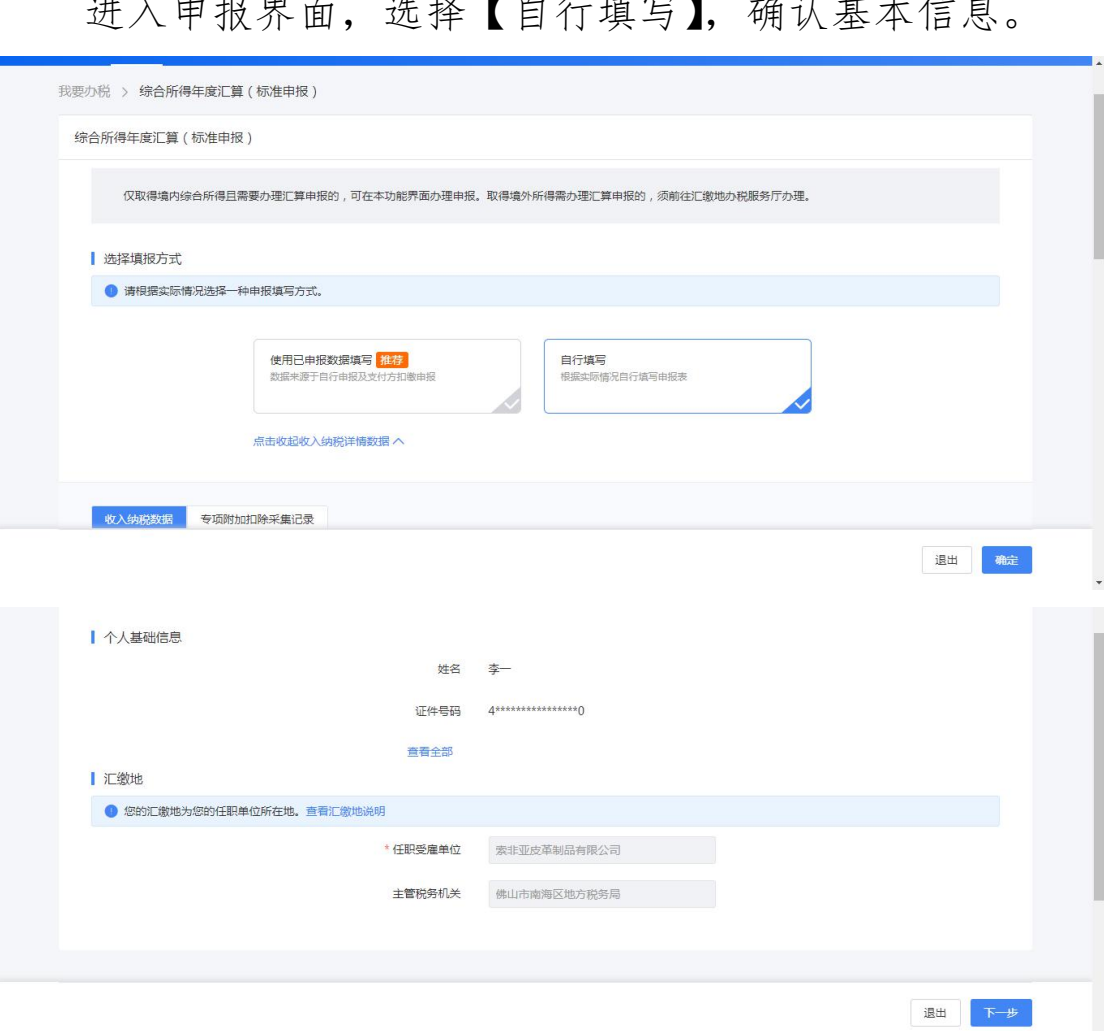

### <span id="page-27-1"></span>一、填写收入和税前扣除信息

除专项附加扣除信息、商业健康险、税收递延养老保险、 准予扣除的捐赠额、减免税额外,可直接填写申报表各项数 据。

商业健康险、税收递延养老保险、准予扣除的捐赠额、 减免税额需先填写附表,填写后相关信息带入主表。主表不 能直接填写。

专项附加扣除信息根据采集信息自动计算可扣除金额, 如需修改或新增,请参考【选择预填报服务】时的操作。

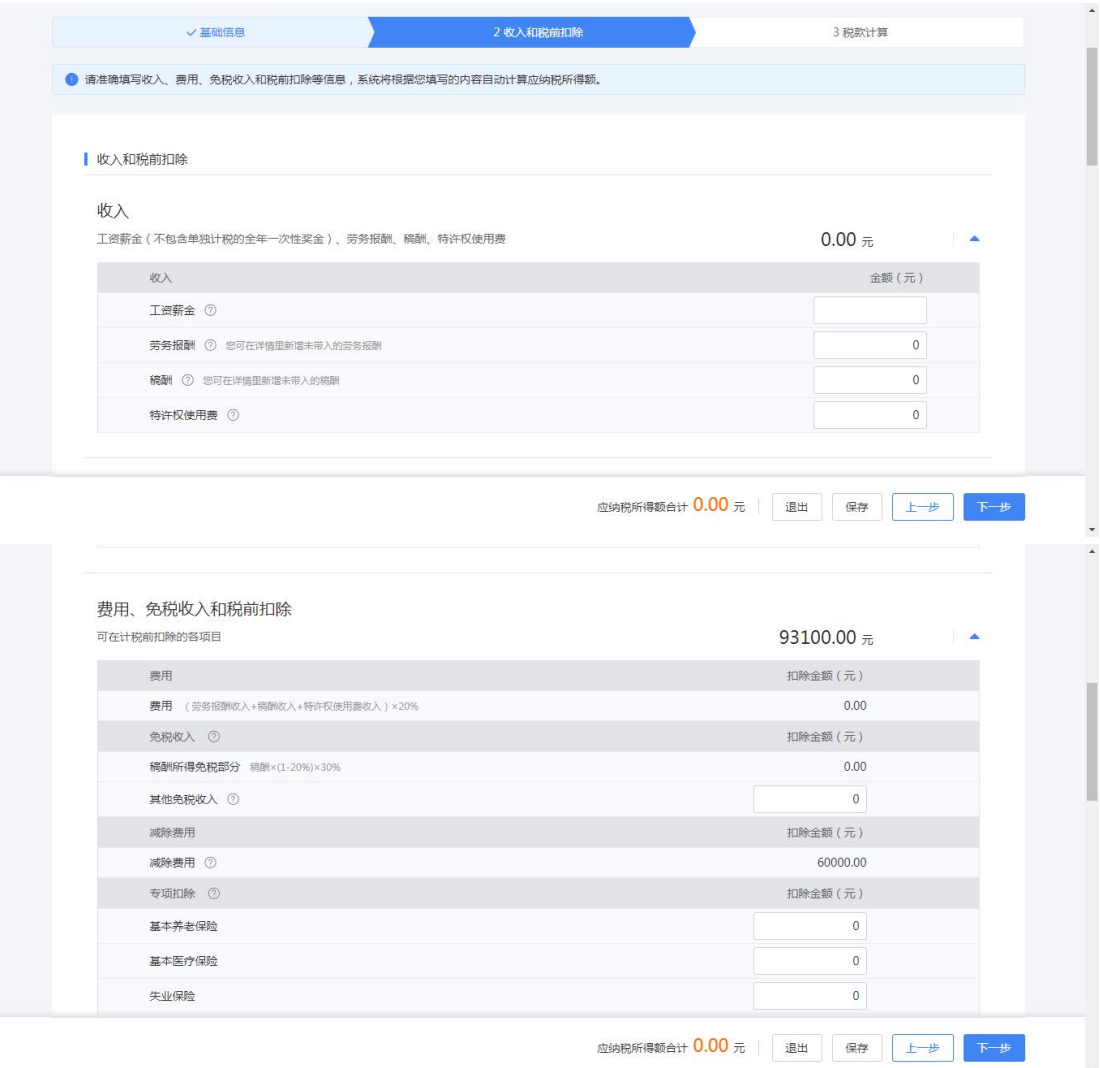

## <span id="page-28-0"></span>二、缴纳税款或申请退税

同【选择预填报服务】时操作一致。

### <span id="page-29-0"></span>三、更正与作废

同【选择预填报服务】时操作一致。

 划重点:若您存在非居民个人所得税申报记录,系 统不提供预填,您需要自行填写申报表。

#### <span id="page-29-1"></span>其他情况

若您是无住所居民个人,且按取得数月奖金预缴税款的, 可以选择将一笔数月奖金按照全年一次性奖金单独计算。若 您还有公益性捐赠支出,可以选择在综合所得和全年一次性 奖金之间进行分配。

您可在税款计算界面,在【全年一次性奖金】部分,点 击【修改】填写相应收入。若您有公益性捐赠支出,您可点 击【准予扣除的捐赠额】(或在收入和税前扣除信息界面的 【准予扣除的捐赠额】)进入捐赠详情界面进行【新增】和 【分配扣除】。 其他情况<br>您是无住所居民个人,且按取得数月奖金预缴税款的<br>择将一笔数月奖金按照全年一次性奖金单独计算。若<br>公益性捐赠支出,可以选择在综合所得和全年一次性<br>间进行分配。<br>可在税款计算界面,在【全年一次性奖金】部分,点<br>可在税款计算界面,在【全年一次性奖金】部分,点<br>于扣除的捐赠额】(或在收入和税前扣除信息界面的<br>扣除的捐赠额】)进入捐赠详情界面进行【新增】和

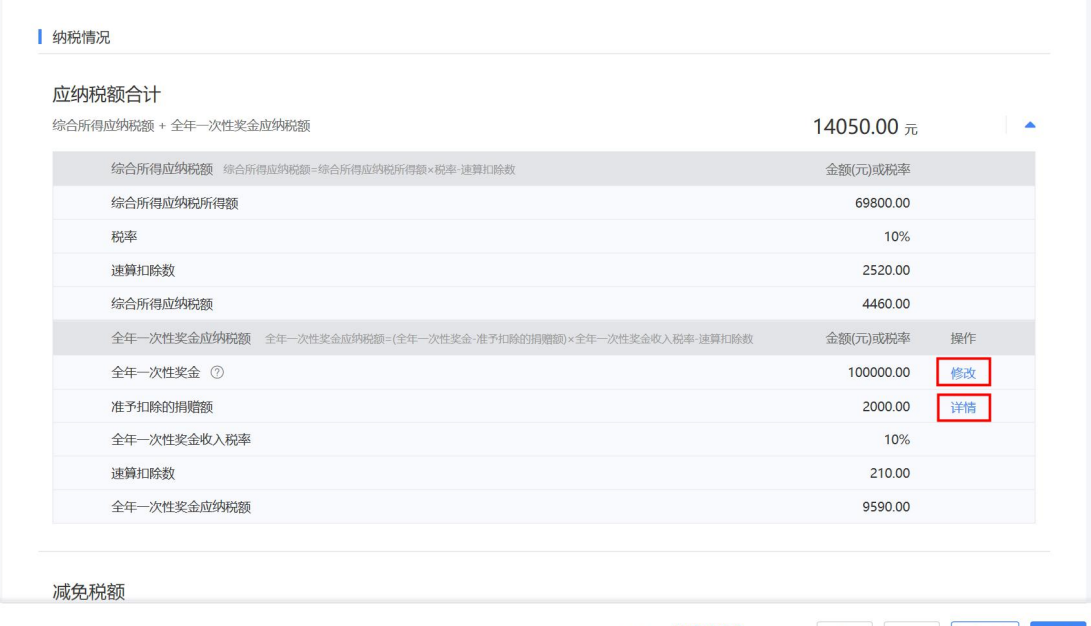

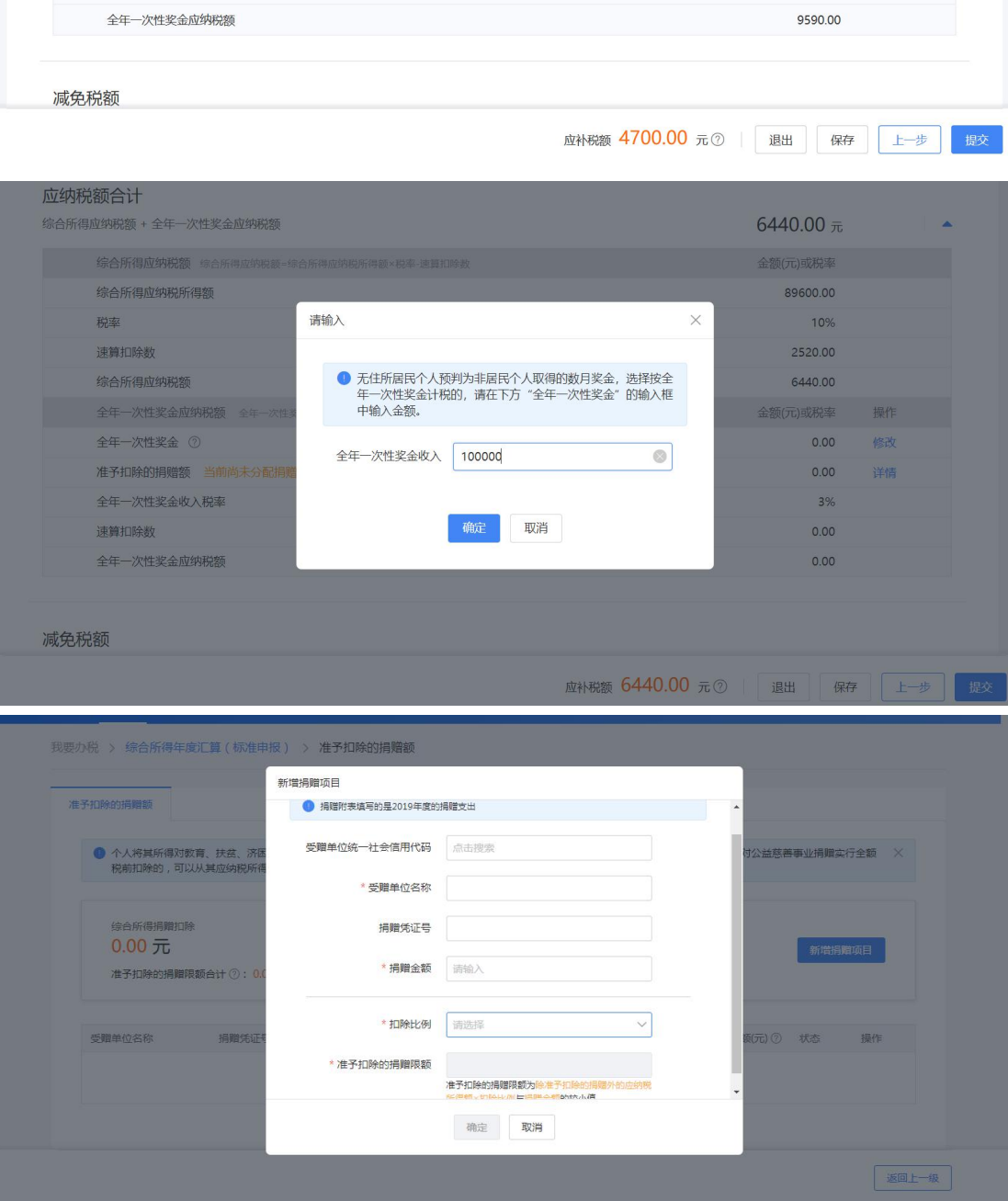

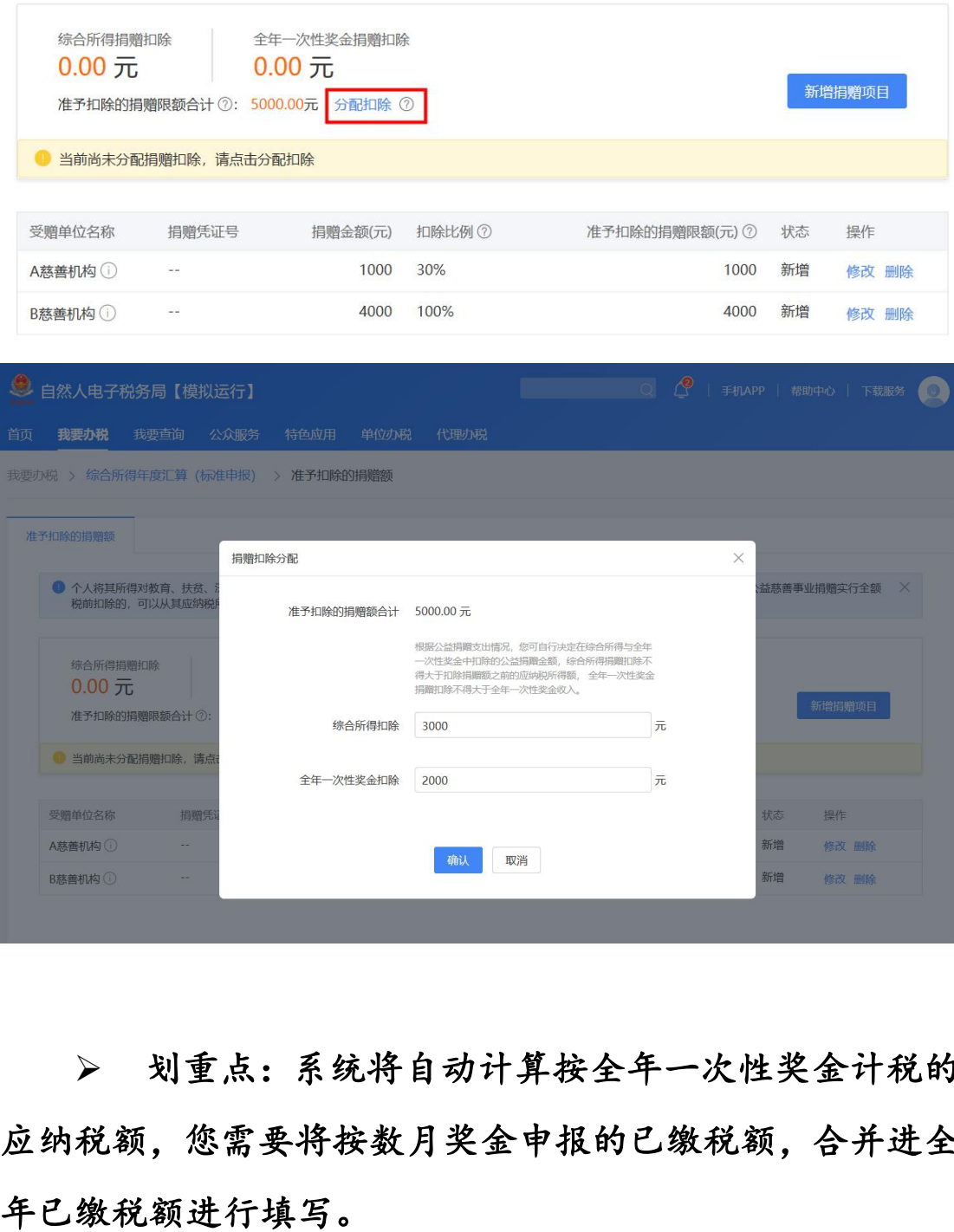

 划重点:系统将自动计算按全年一次性奖金计税的 应纳税额,您需要将按数月奖金申报的已缴税额,合并进全